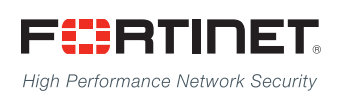

# FortiSwitchOS 3.x Administration Guide

------<del>-----------------------</del>

# Standalone Mode

**Version 3.3.x**

### **FORTINET DOCUMENT LIBRARY**

[http://docs.fortinet.com](http://docs.fortinet.com/)

#### **FORTINET VIDEO GUIDE**

[http://video.fortinet.com](http://video.fortinet.com/)

#### **FORTINET BLOG**

[https://blog.fortinet.com](https://blog.fortinet.com/)

### **CUSTOMER SERVICE & SUPPORT**

[https://support.fortinet.com](https://support.fortinet.com/) 

<http://cookbook.fortinet.com/how-to-work-with-fortinet-support/>

## **FORTIGATE COOKBOOK**

[http://cookbook.fortinet.com](http://cookbook.fortinet.com/)

### **FORTINET TRAINING SERVICES**

[http://www.fortinet.com/training](http://www.fortinet.com/training/)

## **FORTIGUARD CENTER**

[http://www.fortiguard.com](http://www.fortiguard.com/)

## **END USER LICENSE AGREEMENT**

<http://www.fortinet.com/doc/legal/EULA.pdf>

#### **FEEDBACK**

Email: [techdocs@fortinet.com](mailto:techdocs@fortinet.com)

# **FEERTINET**

Monday, October 12, 2015

FortiSwitchOS-3.3.x Administration Guide Standalone Mode

# TABLE OF CONTENTS

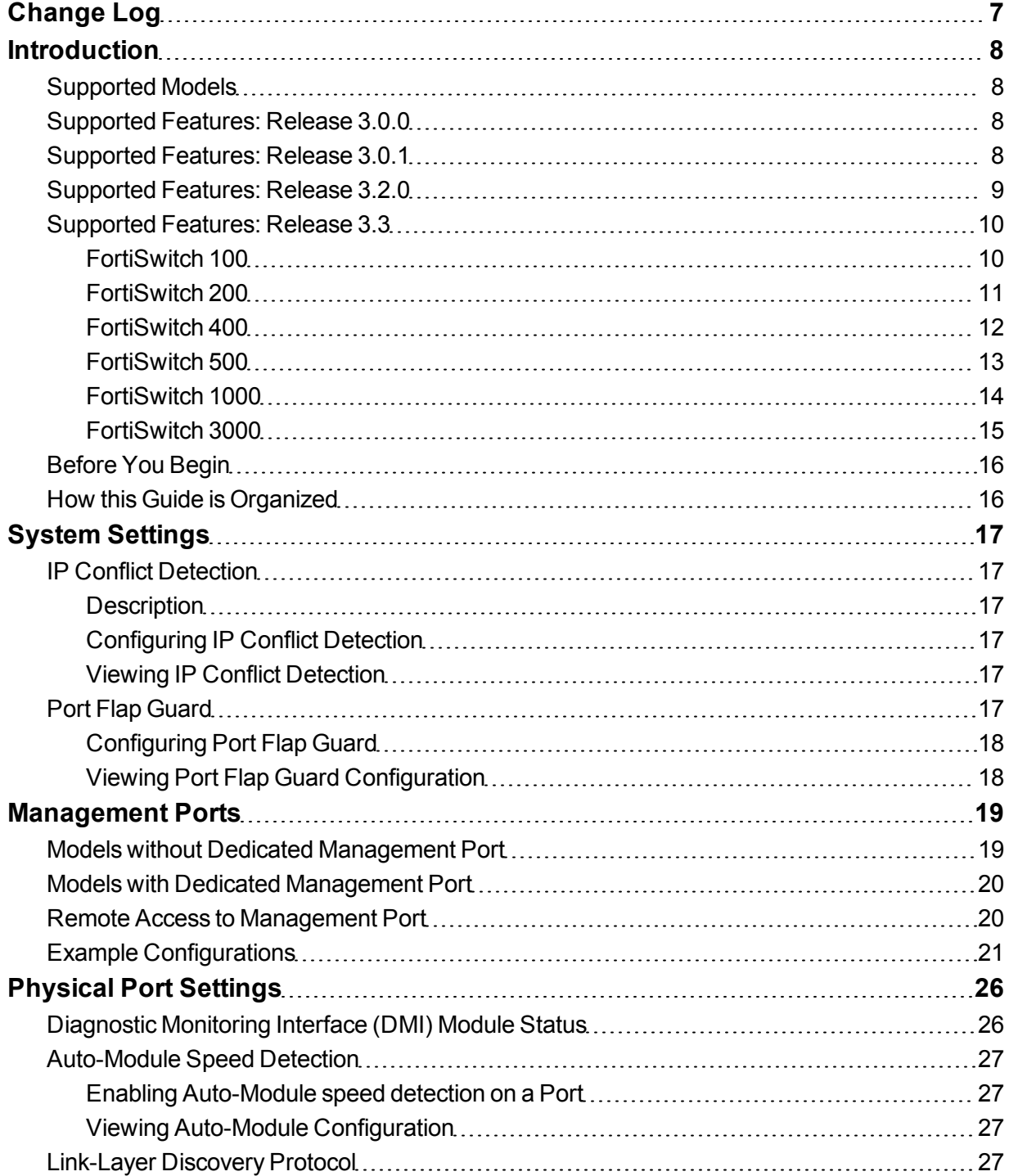

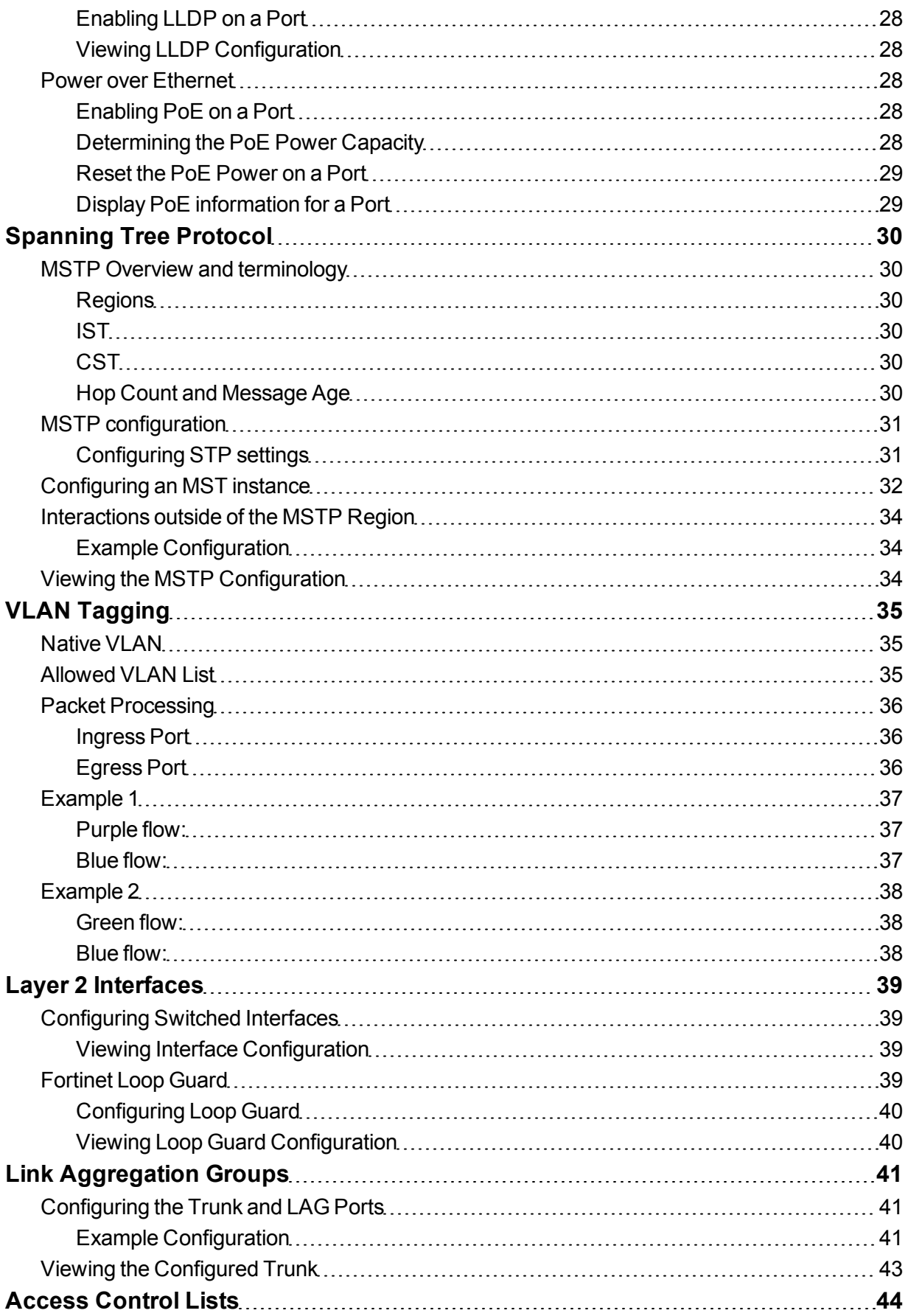

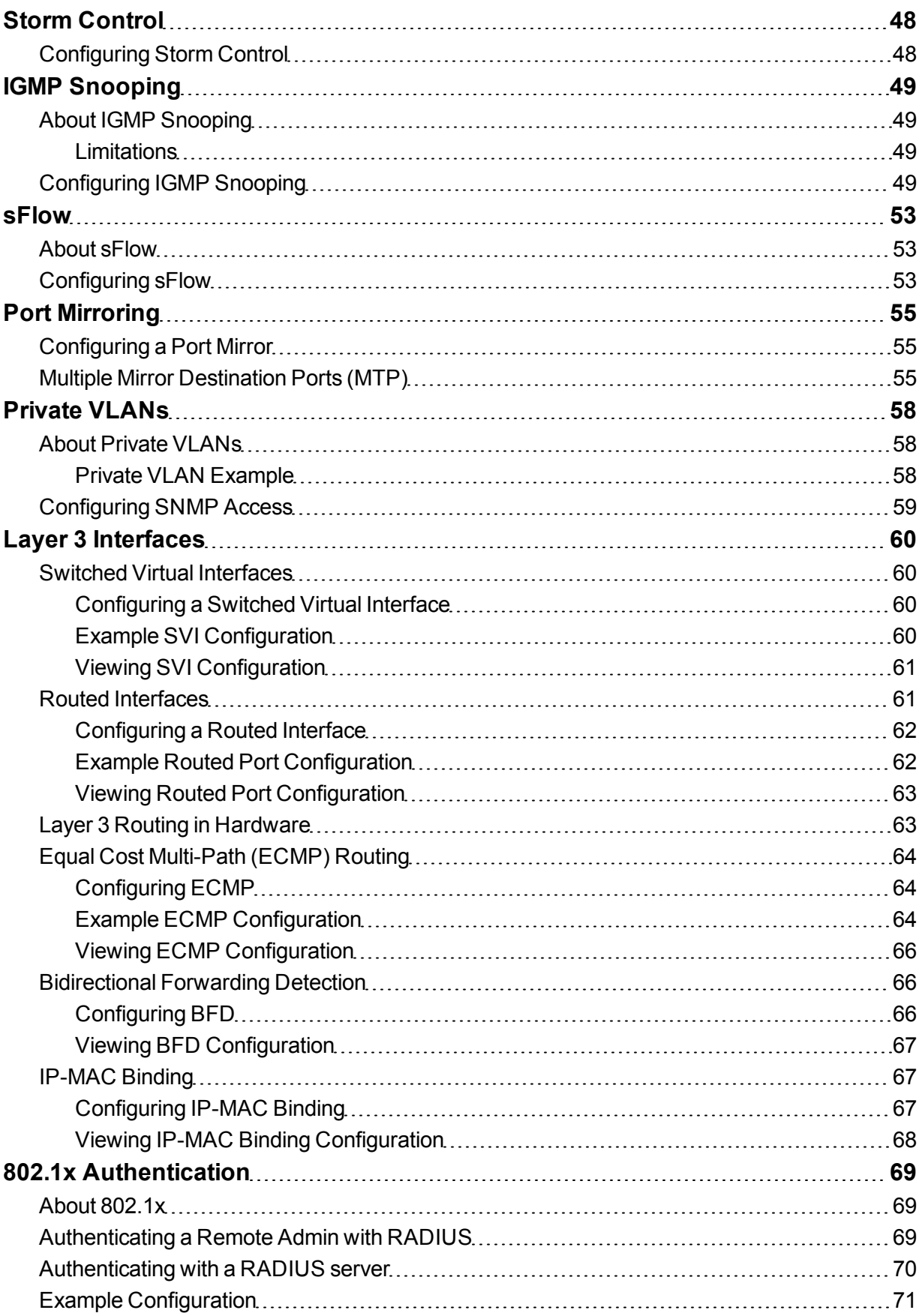

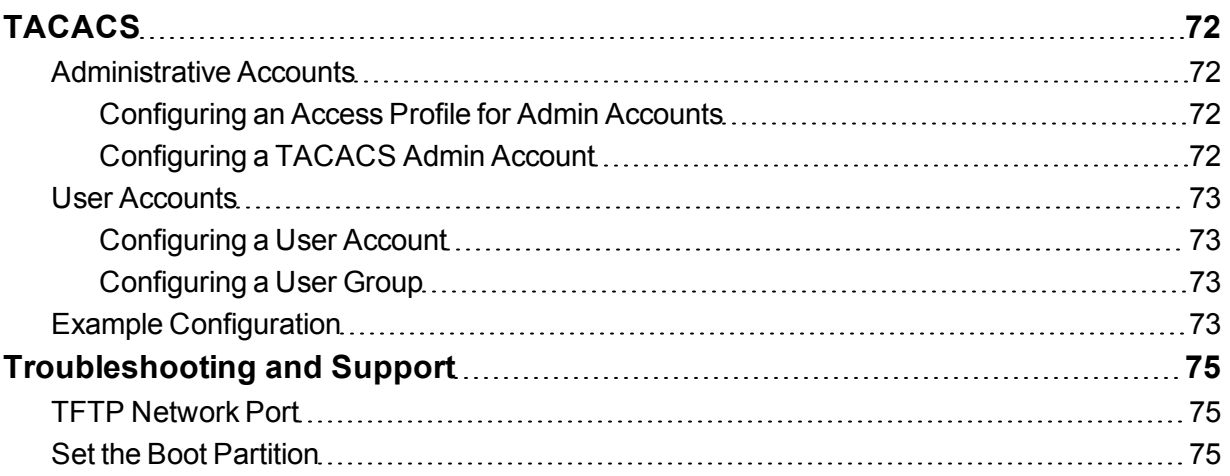

# <span id="page-6-0"></span>Change Log

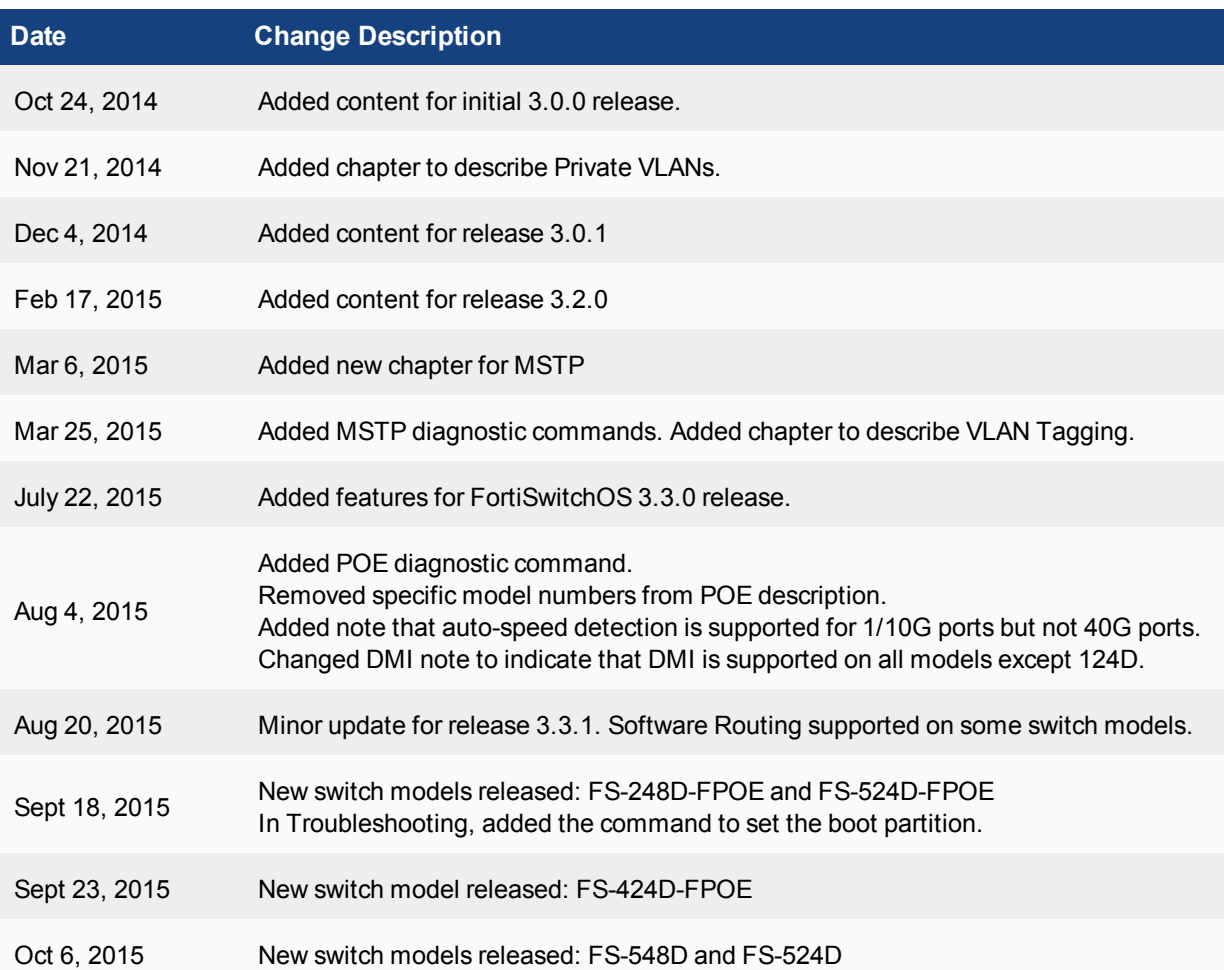

# <span id="page-7-0"></span>**Introduction**

This guide provides information about configuring a FortiSwitch unit in standalone mode. In standalone mode, you manage the FortiSwitch by connecting directly to the unit, either using the web-based manager (also known as the GUI) or the CLI.

**If you will be managing your FortiSwitch using a FortiGate unit, please see the following guide: Managing a [FortiSwitch](http://docs.fortinet.com/fortiswitch-1u-2u/admin-guides) with a FortiGate.**

# <span id="page-7-1"></span>**Supported Models**

This guide is for all FortiSwitch models that are supported by FortiSwitchOS. This includes the following models: FS-108D-POE, FS-124D, FS-124D-POE, FS-224D-POE, FS-224D-FPOE, FS-248D-FPOE, FS-424D-FPOE, FS-524D, FS-524D-FPOE, FS-548D, FS-548D-FPOE, FS-1024D, FS-1048D, and FS-3032D.

FortiSwitch Rugged model FSR-112D-POE is also supported.

## <span id="page-7-2"></span>**Supported Features: Release 3.0.0**

Release 3.0.0 includes the following new switch features, which are available on all of the FortiSwitchOS models:

- CLI bios upgrade
- CPU-based static routing
- DMI module reading (for select modules)
- Fan/Temp/PSU monitoring
- Multi-port mirroring

In addition, FS-1024D, FS-1048D, and FS-3032D support Link Aggregation Groups with up to 24 ports.

## <span id="page-7-3"></span>**Supported Features: Release 3.0.1**

The following enhancements are included in FortiSwitchOS v3.0.1:

- Support FS-224D-POE FortiLink remote management mode (see Release Notes for supported FortiGate models).
- Added delay internals between PoE ports when they are enabled during bootup.

# <span id="page-8-0"></span>**Supported Features: Release 3.2.0**

Release 3.2.0 supports FortiLink remote management mode for FS-108D-POE, FSR-112D-POE, and FS-224D-POE (see Release Notes for supported FortiGate models).

The following table lists the new switch features in Release 3.2.0 and the switch models that support them.

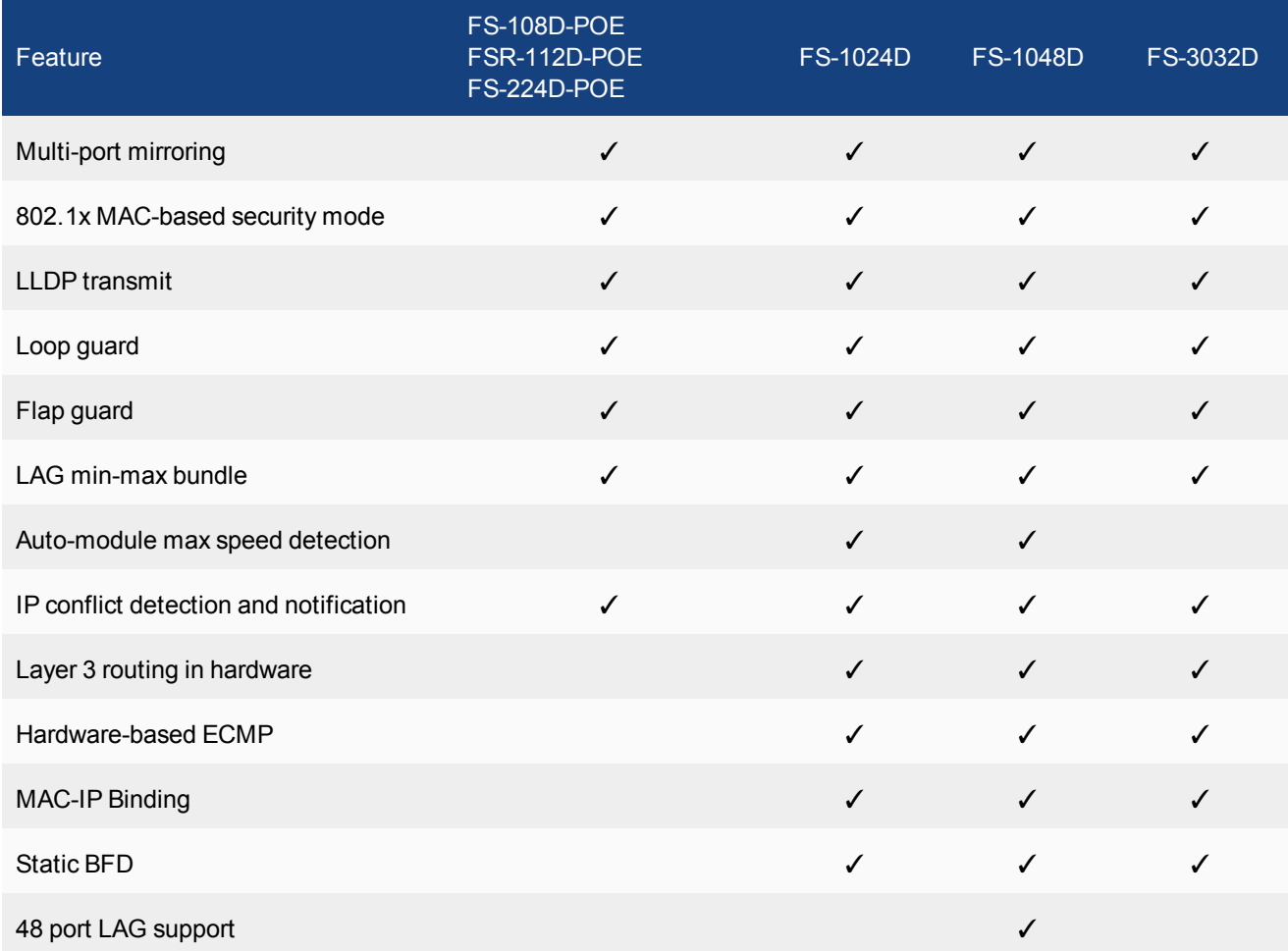

# <span id="page-9-0"></span>**Supported Features: Release 3.3**

<span id="page-9-1"></span>The following tables list the switch features in Release 3.3 that are supported on the 100, 200, 400, 500, 1000 and 3000 series of switch models. All features are available starting in release 3.3.0, unless otherwise noted.

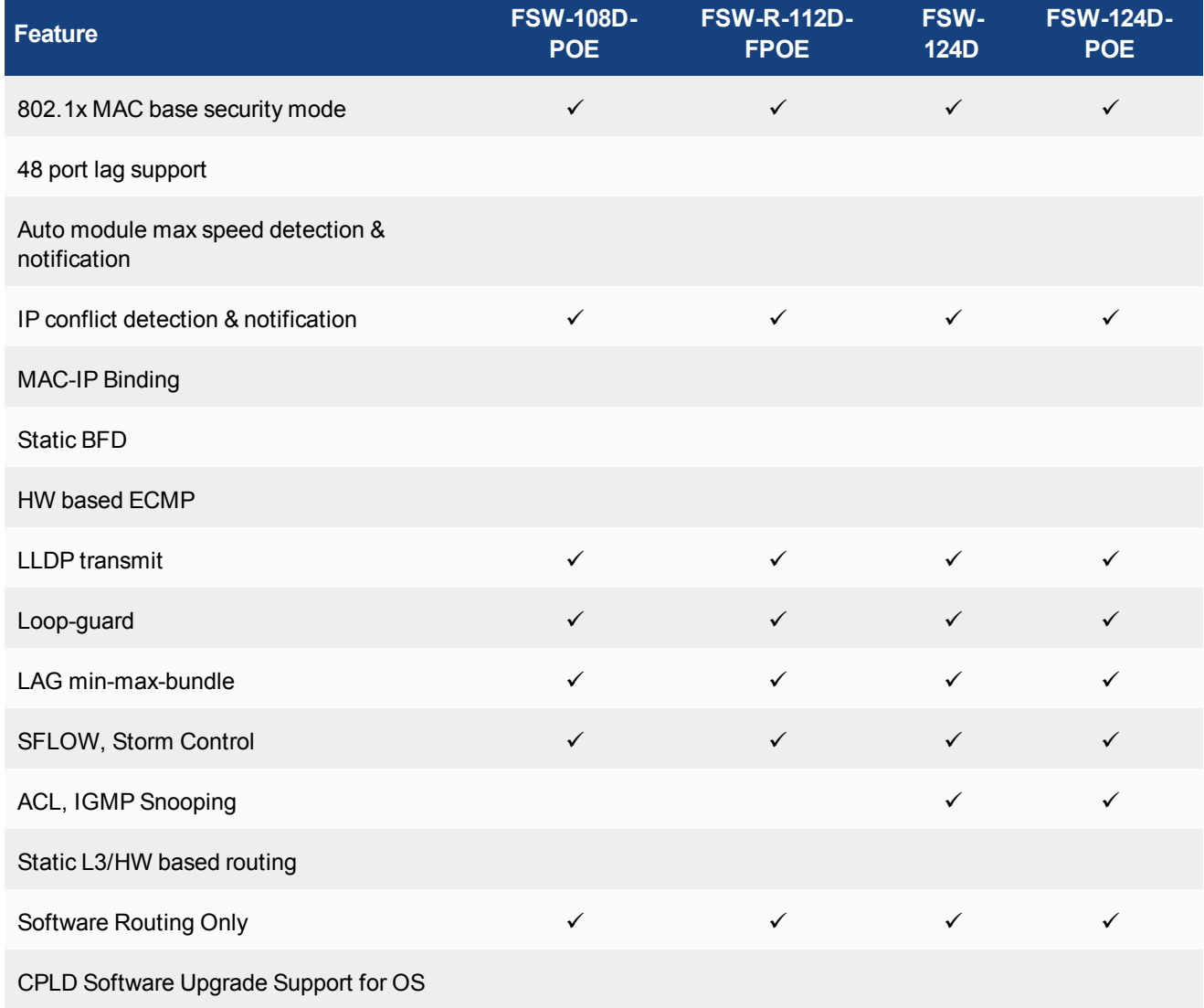

<span id="page-10-0"></span>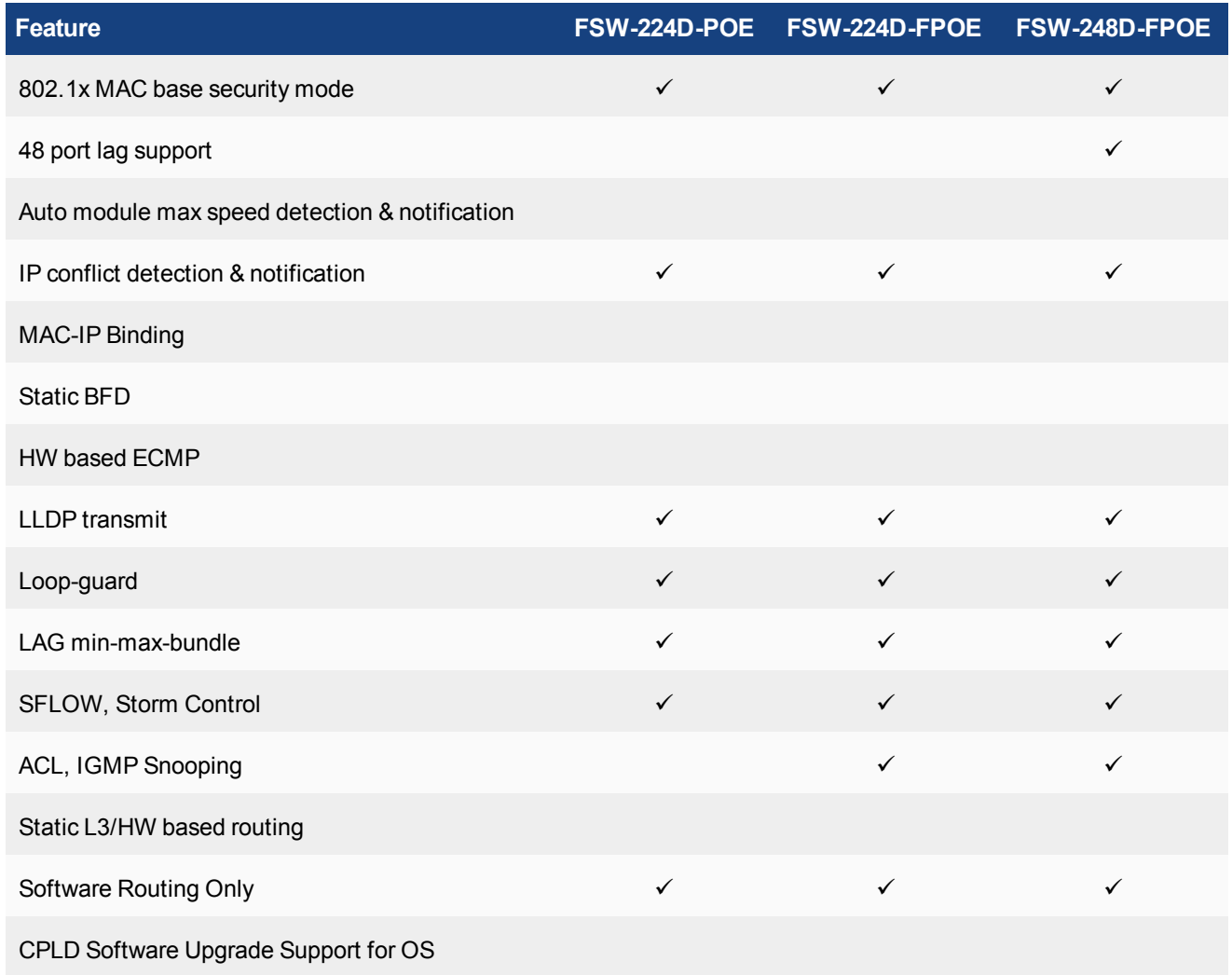

<span id="page-11-0"></span>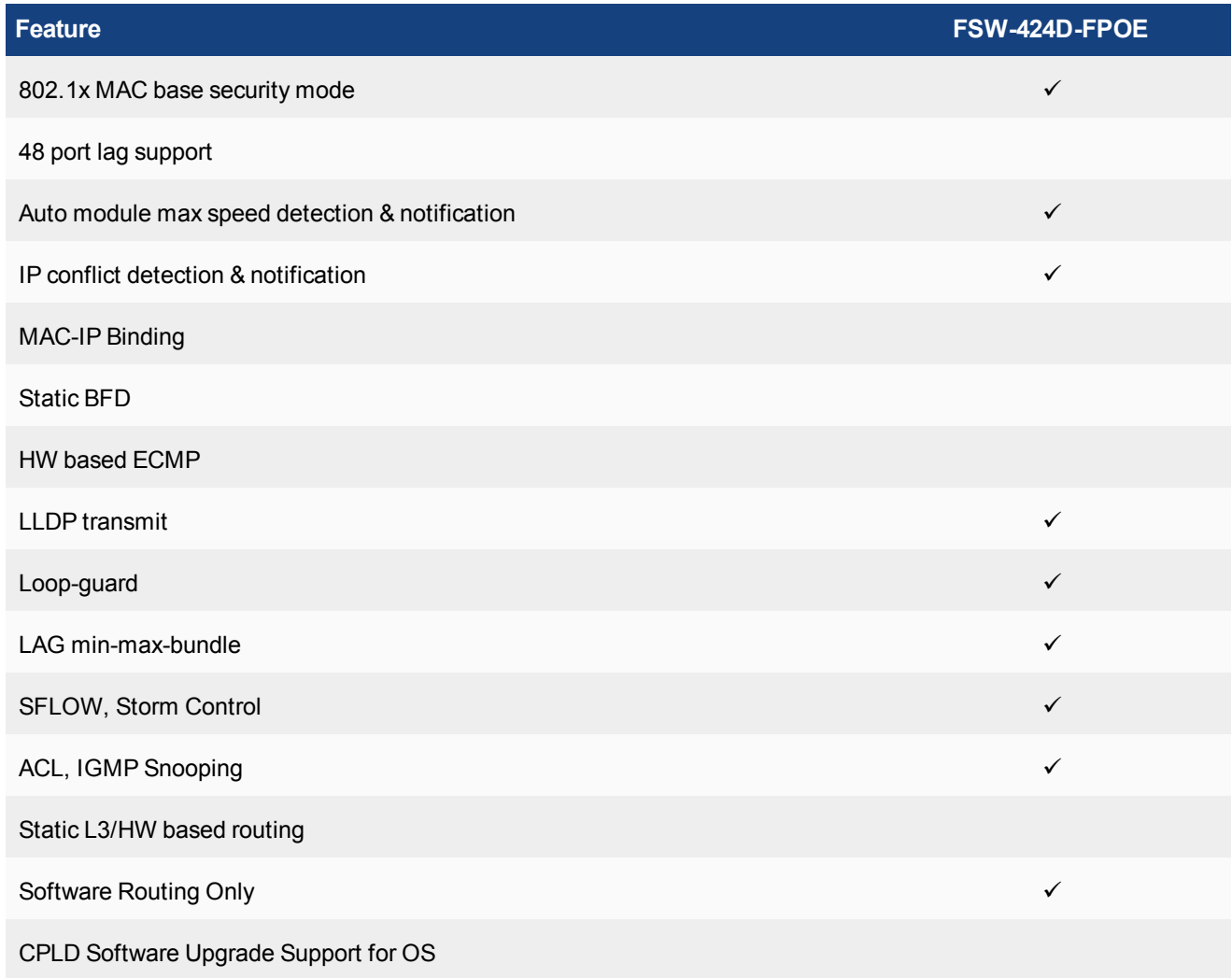

<span id="page-12-0"></span>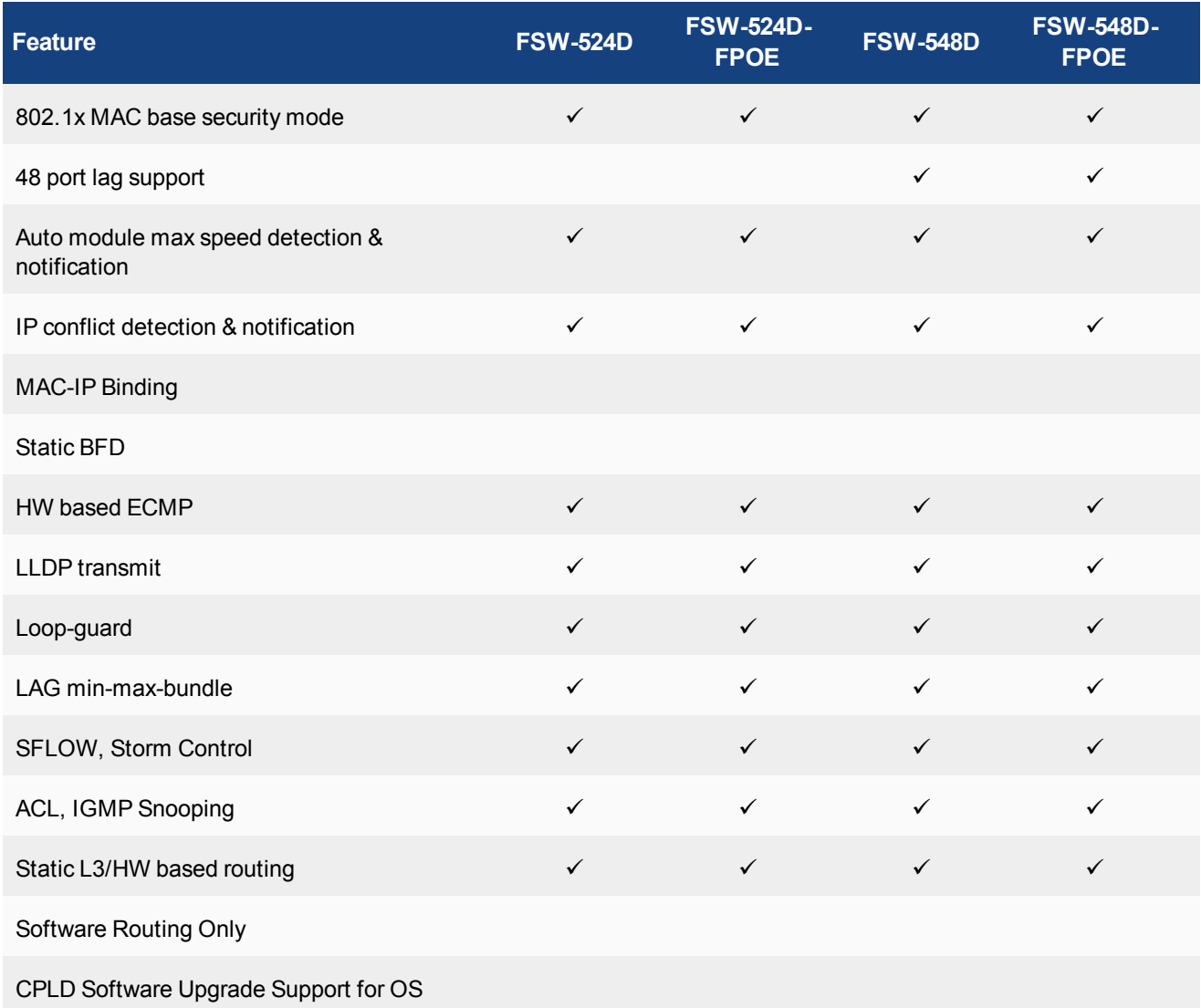

<span id="page-13-0"></span>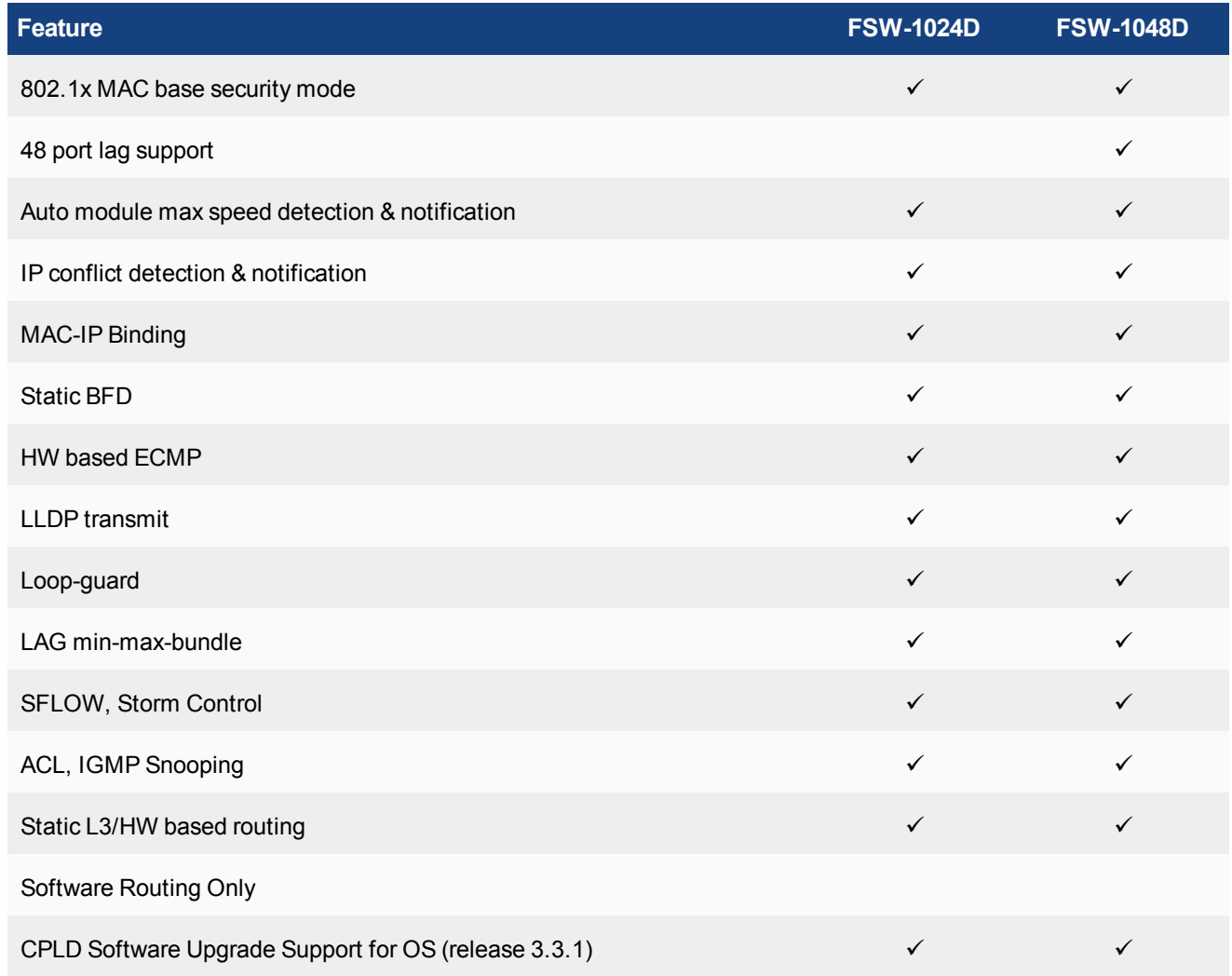

<span id="page-14-0"></span>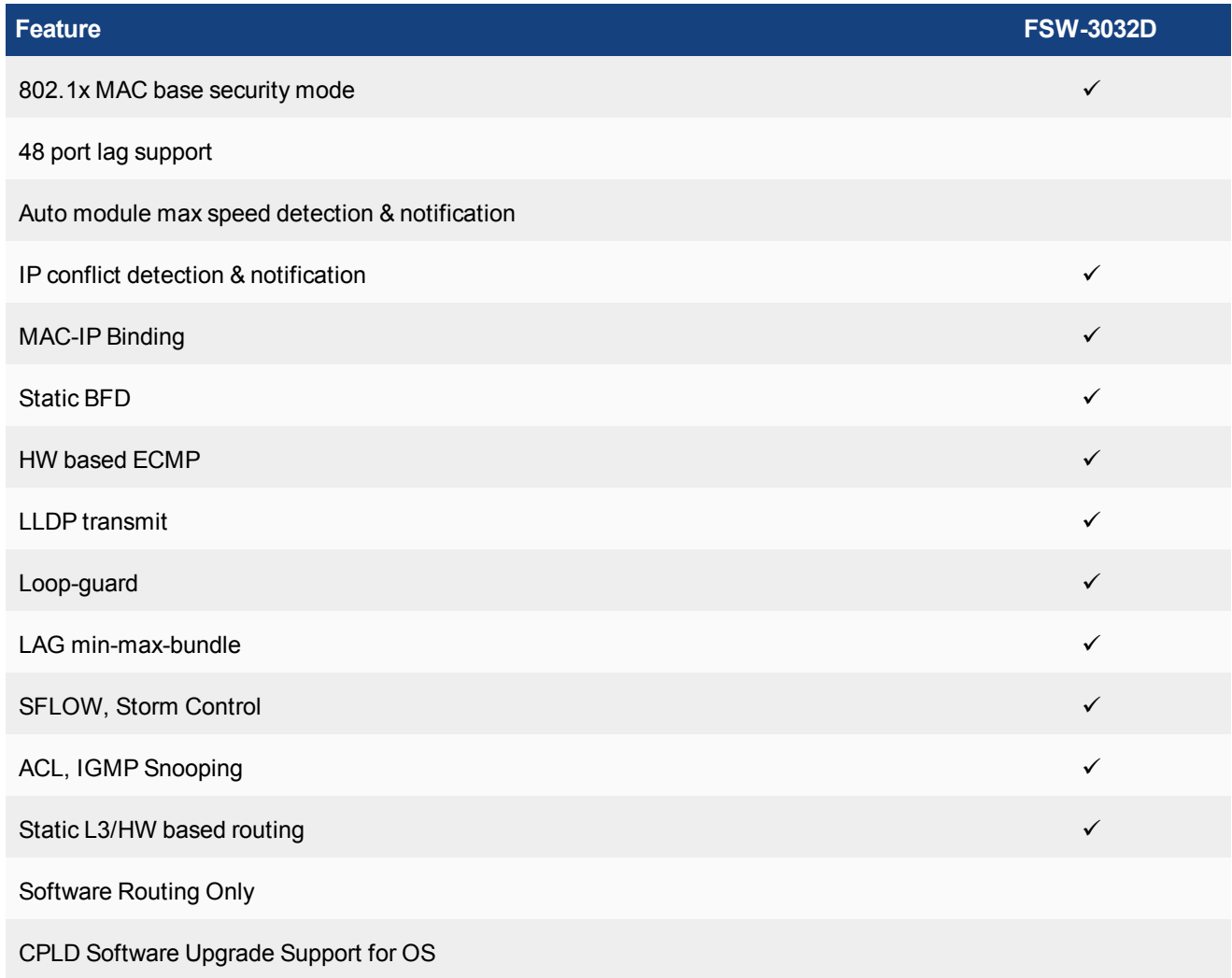

# <span id="page-15-0"></span>**Before You Begin**

Before you start administrating your FortiSwitch unit, it is assumed that you have completed the initial configuration of the FortiSwitch unit, as outlined in the QuickStart Guide for your FortiSwitch model and have administrative access to the FortiSwitch unit's web-based manager and CLI.

# <span id="page-15-1"></span>**How this Guide is Organized**

This guide is organized into the following chapters:

- System [Settings](#page-16-0) the initial configuration of your FortiSwitch unit.
- [Management](#page-18-0) Ports configuring the management ports.
- [Physical](#page-25-0) Port Settings configuring the physical ports.
- [Spanning](#page-29-0) Tree Protocol how to configure MSTP.
- VLAN [Tagging](#page-34-0) configuration and packet flow for VLAN-tagged and untagged packets.
- Layer 2 [Interfaces](#page-38-0) configuring Layer 2 interfaces.
- Link [Aggregation](#page-40-0) Groups configuring Link Aggregation Groups.
- [Access](#page-43-0) Control Lists configuring ACLs
- Storm [Control](#page-47-0) configuring Storm Control
- [IGMP Snooping](#page-48-0) configuring IGMP Snooping
- $\cdot$  [sFlow](#page-52-0) configuring sFlow.
- Port [Mirroring](#page-54-0) configuring Port Mirroring.
- Private [VLANs](#page-57-0) creation and management of private virtual local area networks (VLANs).
- Layer 3 [Interfaces](#page-59-0) configuring routed ports, routed VLAN interfaces, switch virtual interfaces, and features related to these interfaces.
- 802.1x [Authentication](#page-68-0) configuring 802.1x authentication.
- [TACACS](#page-71-0) configuring TACACS authetication.

# <span id="page-16-0"></span>System Settings

# <span id="page-16-1"></span>**IP Conflict Detection**

IP conflicts can occur when two systems on the same network are uing the same IP. FortiSwitch monitors the network for conflicts and raises a system log message and an SNMP trap when it detects a conflict.

## <span id="page-16-2"></span>**Description**

The IP Conflict Detection feature provides two methods to detect a conflict. The first method relies on a remote device to send a broadcast ARP (Address Resolution Protocol) packet claiming ownership of a particular IP address. If the IP address in the source field of that ARP packet matches any of the system interfaces associated with the receiving FortiSwitch system, the system logs a message and raises an SNMP trap.

For the second method, the FortiSwitch actively broadcasts gratuitous ARP packets when any of the following events occurs:

- System boot-up
- Interface status changes from down to up
- MAC address change
- $\bullet$  IP address change

If a system is using the same IP address, the FortiSwitch will receive a reply to the gratuitous ARP. If it receives a reply, the system logs a message.

## <span id="page-16-3"></span>**Configuring IP Conflict Detection**

IP conflict detection is enabled on a global basis. The default setting is enabled.

#### **Using the CLI:**

```
config system global
  set detect-ip-conflict <enable|disable>
```
## <span id="page-16-4"></span>**Viewing IP Conflict Detection**

If the system detects an IP Conflict, the system generates the following log message:

IP Conflict: conflict detected on system interface mgmt for IP address 10.10.10.1

# <span id="page-16-5"></span>**Port Flap Guard**

A flapping port can create instability in protocols such as STP. If a port is flapping, STP must continually recalculate the role for each port.

The port flap guard feature will detect a flapping port and the system will shut down the port if necessary. You can manually reset the port and restore it to the enabled state.

## <span id="page-17-0"></span>**Configuring Port Flap Guard**

Port flap-guard is configured and enabled on a global basis. The default setting is disabled.

Flap duration range is 5 to 300

Flap rate range is is 5 to 300

#### **Using the CLI:**

```
config switch flapguard settings
  set status [ disable | enable ]
  set flap-rate <integer>
  set flap-duration <integer>
```
Use the following command to reset a port and restore it to service:

```
execute flapquard reset <port>
```
## <span id="page-17-1"></span>**Viewing Port Flap Guard Configuration**

Display the status of Port Flap Guard configuration using following commands

show switch flapguard settings

Display the Port Flap Guard information for each port using the following command:

diagnose flapguard instance status

# <span id="page-18-0"></span>Management Ports

This chapter describes how to configure management ports on the FortiSwitch.

## <span id="page-18-1"></span>**Models without Dedicated Management Port**

For FortiSwitch models without a dedicated management port, configure the internal interface as the management port.

Note: For FortiSwitch models without a dedicated management port, the internal interface has a default VLAN id of 1.

#### **Using the web-based manager:**

First start by editing the default **internal** interface's configuration.

- **1.** Go to **System > Network > Interface** and edit the **internal** interface.
- **2.** Assign an **IP/Netmask**.
- **3.** Set **Administrative Access** to use the desired protocols to connect to the interface.
- **4.** Select **OK**.

Next, create a new interface to be used for management.

- **1.** Go to **System > Network > Interface** and select **Create New** to create a management VLAN**.**
- **2.** Give the interface an appropriate name.
- **3.** Set **Interface** to **internal**.
- **4.** Set a **VLAN ID**.
- **5.** Assign an **IP/Netmask**.
- **6.** Set **Administrative Access** to use the desired protocols to connect to the interface.
- **7.** Select **OK**.

#### **Using the CLI:**

```
config system interface
  edit internal
    set ip <address>
    set allowaccess <access types>
     set type physical
  next
  edit <vlan name>
     set ip <address>
     set allowaccess <access types>
     set interface internal
     set vlanid <VLAN id>
  end
end
```
# <span id="page-19-0"></span>**Models with Dedicated Management Port**

For FortiSwitch models with a dedicated management port, configure the IP address and allowed access types for the management port.

Note: For FortiSwitch models with a dedicated management port, the internal interface has a default VLAN id of 4094.

#### **Using the web-based manager:**

First start by editing the default **internal** interface's configuration.

- **1.** Go to **System > Network > Interface** and edit the **mgmt**interface.
- **2.** Assign an **IP/Netmask**.
- **3.** Set **Administrative Access** to use the desired protocols to connect to the interface.
- **4.** Select **OK**.

#### **Using the CLI:**

```
config system interface
  edit mgmt
    set ip <address>
    set allowaccess <access types>
     set type physical
  next
  edit internal
     set type physical
  end
end
```
# <span id="page-19-1"></span>**Remote Access to Management Port**

To provide remote access to the management port, configure a static route. Set the gateway address to the IP address of the router.

#### **Using the CLI:**

```
config router static
  edit 1
     set device mgmt
     set gateway <router IP address>
  end
end
```
# <span id="page-20-0"></span>**Example Configurations**

The following are four example configurations for management ports, with the CLI syntax shown to create them.

#### **Example 1: Port 48 as an inbound management interface**

In this example, a physical port is used as an inbound management interface. Also, the FortiSwitch in the example has no default VLAN configured to connect its **internal** interface to any physical port.

#### **Using Port 48 of a FortiSwitch-448B unit**

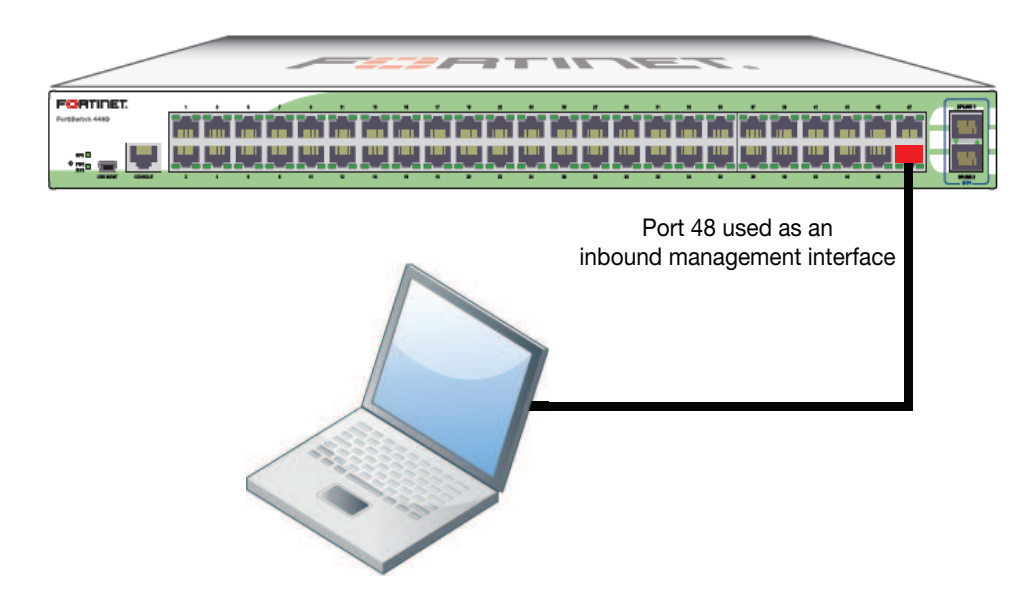

#### **Syntax**

```
config system interface
  edit internal
     set type physical
  next
  edit mgmt-vlan
     set ip 10.105.142.22 255.255.255.0
     set allowaccess ping https ssh
     set interface "internal"
     set vlanid 4090
  next
end
config switch interface
  edit port48
    set native-vlan 4090
     set stp-state disabled
  next
  edit uplink1
  next
  edit uplink2
  next
```

```
edit internal
     set native-vlan 4095
     set allowed-vlans 4090
     set stp-state disabled
  end
end
```
### **Example 2: Internal interface as an inbound management interface**

In this example, the **internal** interface is used as an inbound management interface. Also, the FortiSwitch has a default VLAN across all physical ports and its internal port.

**Using the internaI interface of a FortiSwitch-108D-POE**

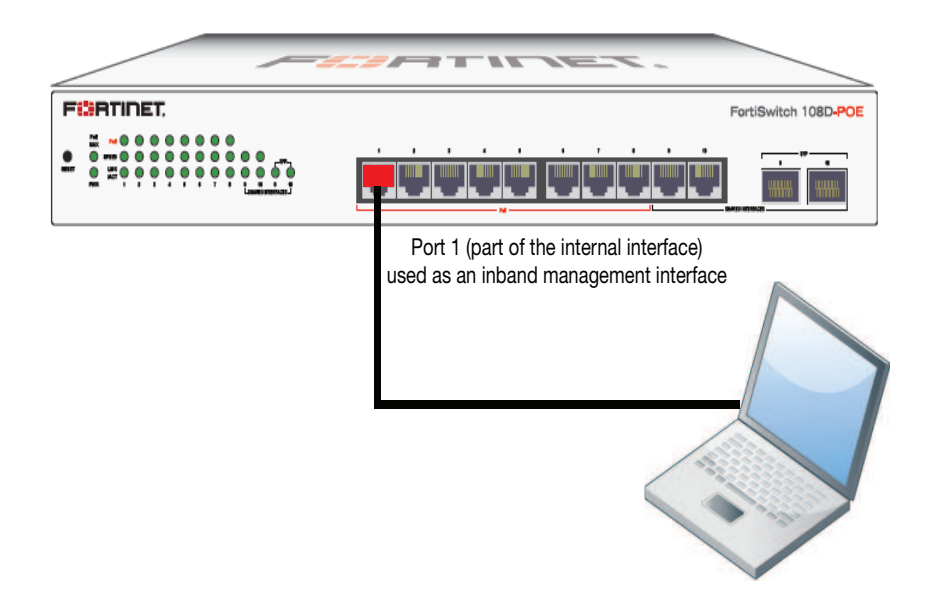

#### **Syntax**

```
config system interface
  edit internal
     set ip 192.168.1.99 255.255.255.0
     set allowaccess ping https http ssh
     set type physical
  end
end
```
### **Example 3: WAN interface as an inbound management port**

In this example, the WAN interface is used as an inbound management port.

#### **WAN interface of a FortiSwitch-28C**

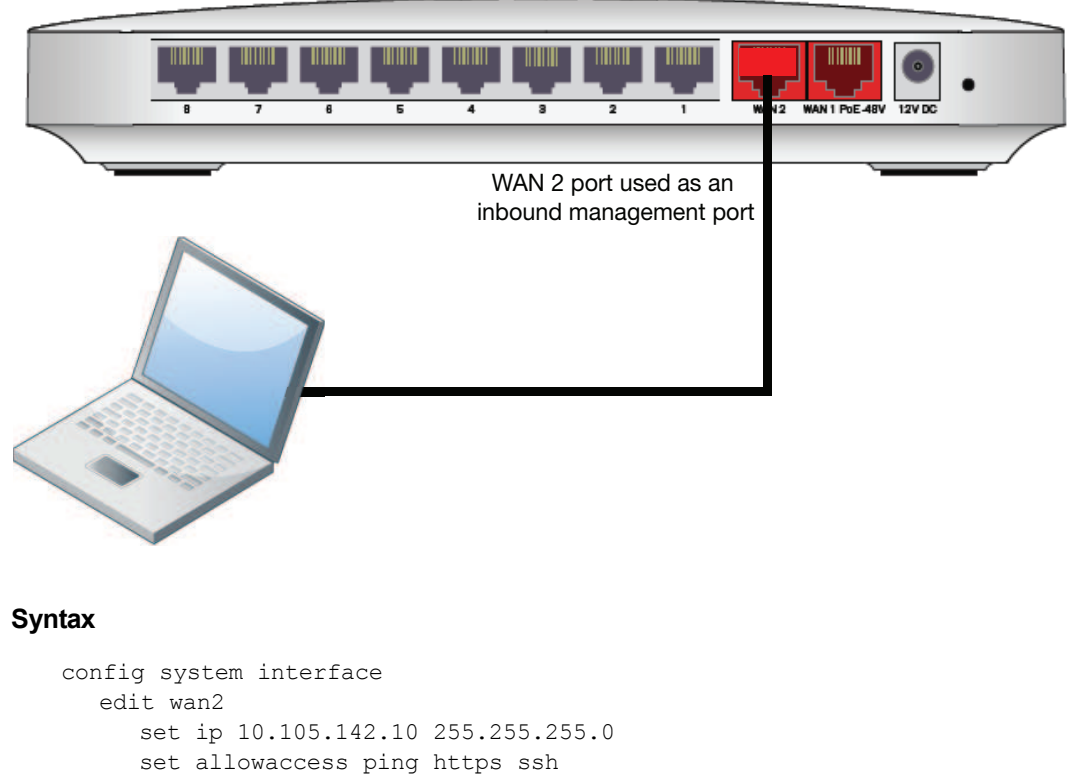

```
set type physical
  next
  edit wan1
     set mode dhcp
     set allowaccess ping https ssh
     set type physical
     set defaultgw enable
  next
  edit internal
     set type physical
  end
end
```
## **Example 4: Out of band management interface**

In the example, an out of band management interface is used as the dedicated management port. You can configure the management port for local access or remote access.

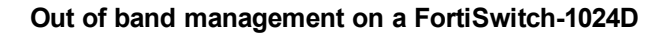

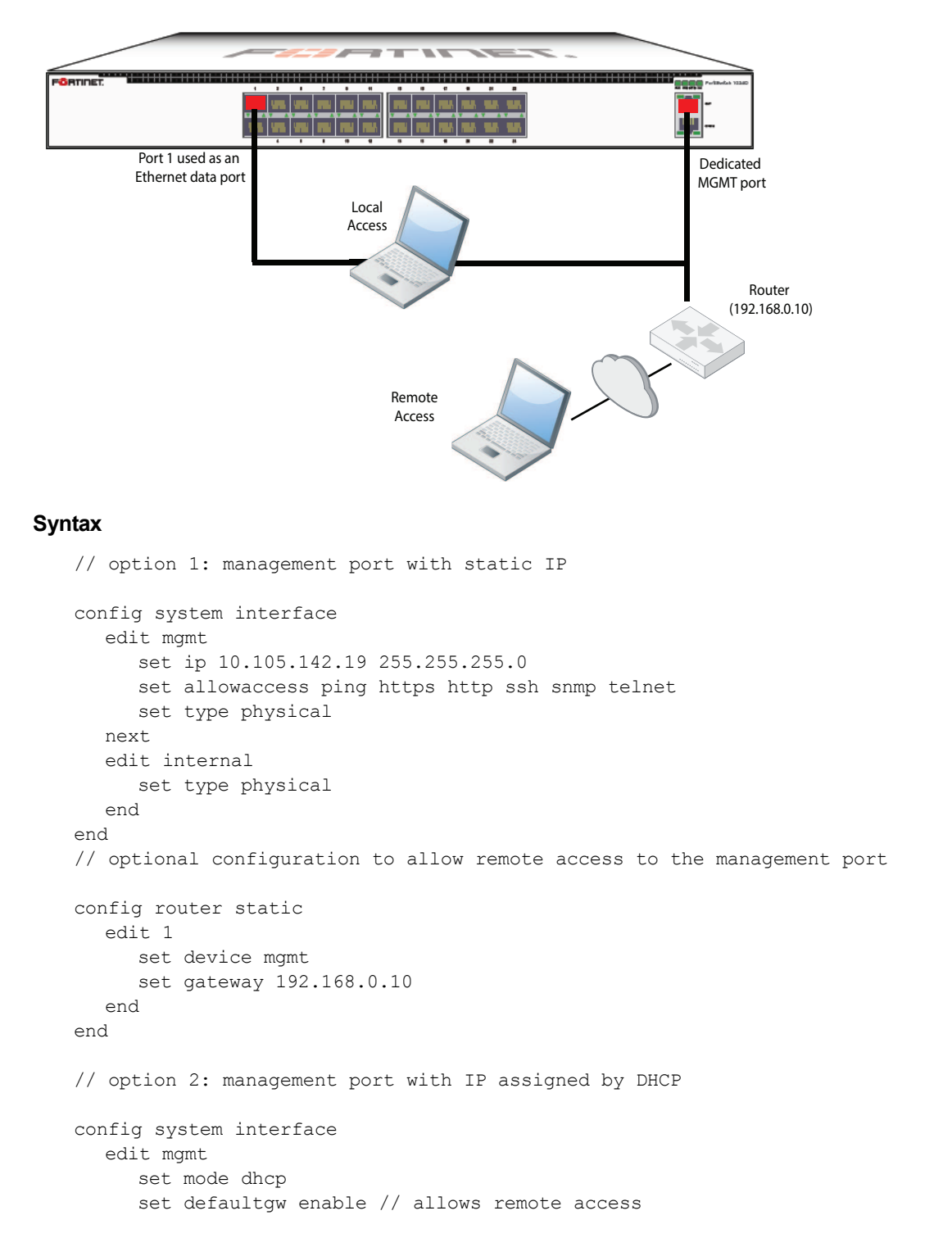

```
set allowaccess ping https http ssh snmp telnet
     set type physical
  next
  edit internal
     set type physical
  end
end
```
# <span id="page-25-0"></span>Physical Port Settings

This chapter covers features that are associated with FortiSwitch physical ports.

# <span id="page-25-1"></span>**Diagnostic Monitoring Interface (DMI) Module Status**

、Is DMI is supported on all models except FortiSwitch 124D. .

DMI module status can be viewed using the command **get switch modules**. This allows you to display one of the following:

- Module details (detail)
- Eeprom contents (eeprom)
- Module limits (limit)
- Module status (status)
- Summary information of all a port's modules (summary)

Below is an example output for the command switch modules detail:

Port(port38) identifier SFP/SFP+ connector LC transceiver 10G Base-SR encoding 64B/66B Length Decode Common length\_smf\_1km N/A  $l$ ength $cl$ cable  $N/A$ SFP Specific length\_smf\_100m N/A length\_50um\_om2 80 meter length\_62um\_om1 30 meter length\_50um\_om3 150 meter vendor FINISAR CORP. vendor oid 0x009065 vendor\_pn FTLX8572D3BCL vendor rev A vendor sn UDK050K manuf date 02/20/2009

# <span id="page-26-0"></span>**Auto-Module Speed Detection**

When you enable auto-module speed detection, the system reads information from the module, and sets the port speed to the maximum speed that is advertised by the module. If there is a problem reading from the module, the system sets the default speed (the default value is platform-specific).

When auto-module sets the speed, the system creates a log entry noting the speed that was set.

Note: Auto speed detection is supported on 1/10G ports, but not on higher speed ports (such as 40G).

## <span id="page-26-1"></span>**Enabling Auto-Module speed detection on a Port**

```
config switch physical-port
  edit <port>
     set speed auto-module
  end
end
```
## <span id="page-26-2"></span>**Viewing Auto-Module Configuration**

Display the status of Auto-Module using following command

```
FS # config switch physical-port
FS (physical-port) # edit port47
FS(port47) # show
  config switch physical-port
     edit "port47"
       set max-frame-size 16360
        set speed 10000full
     next
  end
FS(port47) # get
  name : port47
  description : (null)
  flow-control : both
  link-status : down
  lldp-transmit : disable
  max-frame-size : 16360
  port-index : 47
  speed : 10000full
  status : up
```
## <span id="page-26-3"></span>**Link-Layer Discovery Protocol**

The Fortinet data center switches support LLDP (transmission and reception). The Link Layer Discovery Protocol (LLDP) is a vendor-neutral Layer 2 protocol that enables devices on a Layer 2 segment to discover information about each other.

The switch will multicast LLDP packets to advertise its identity and capabilities, and the switch receives the equivalent information from adjacent layer 2 peers.

LLDP transmission is configured per port. By default LLDP transmission is disabled.

## <span id="page-27-0"></span>**Enabling LLDP on a Port**

```
config switch physical-port
  edit <port>
     set lldp-transmit [ enable | disable ]
  next
end
```
## <span id="page-27-1"></span>**Viewing LLDP Configuration**

Use the following command to display the LLDP errors:

```
get switch lldp errors
  LLDP errors:
  Total memory allocation failures: 0
  Total unrecognized TLVs: 0
```
Use the following commands to display the LLDP information about the Layer 2 peers for a specified port:

```
get switch lldp (neighbors-summary | neighbors-detail) <port>
```
## <span id="page-27-2"></span>**Power over Ethernet**

This section contains information on using Power over Ethernet (PoE) with your FortiSwitch.

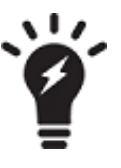

Power over Ethernet is only available on models with the POE suffix in the model number, such as FS-108D-POE.

## <span id="page-27-3"></span>**Enabling PoE on a Port**

.

```
config switch physical-port
  edit <port>
     set poe-status enable
  end
end
```
## <span id="page-27-4"></span>**Determining the PoE Power Capacity**

To determine the PoE power capacity, use the following command:

get switch poe inline

## <span id="page-28-0"></span>**Reset the PoE Power on a Port**

To reset the PoE power on a port, use the following command:

execute poe-reset <port>

## <span id="page-28-1"></span>**Display PoE information for a Port**

To display PoE information for a port, use the following command:

diagnose switch poe status <port>

The following example displays the information for port 6:

# diagnose switch poe status port6 Port(6) Power:4.20W, Power-Status: Delivering Power Power-Up Mode: Normal Mode Remote Power Device Type: IEEE802.3AT PD Power Class: 4 Defined Max Power: 30.0W, Priority:3 Voltage: 54.00V Current: 71mA

# <span id="page-29-0"></span>Spanning Tree Protocol

Spanning tree protocol is a link-management protocol that ensures a loop-free Layer 2 network topology.

FortiSwitch supports the Multiple Spanning Tree Protocol (MSTP), which is defined in the IEEE 802.1Q standard.

# <span id="page-29-1"></span>**MSTP Overview and terminology**

MSTP supports multiple spanning tree instances, where each instance carries traffic for one or more VLANs (the mapping of VLANs to instances is configurable).

MSTP is backward-compatible with STP and RSTP. A given Layer 2 network may contain switches that are running MSTP, STP or RSTP.

MSTP is built on RSTP, so it provides fast recovery from network faults and fast convergence times.

## <span id="page-29-2"></span>**Regions**

A region is a set of interconnected switches that have the same MST configuration (region name, MST revision number and VLAN-to-instance mapping). A network may have any number of regions. Regions are independent of each other (VLAN-to-instance mapping is different in each region).

FortiSwitch supports 15 MST instances in a region. Multiple VLANs can be mapped to each MST instance. Each switch in the region must have the identical mapping of VLANs to instances.

The MST region acts like a single bridge to adjacent MST regions and to non-MST STP protocols.

## <span id="page-29-3"></span>**IST**

Instance 0 is a special instance, called the IST. IST is a spanning tree that connects all of the MST switches in a region. All VLANs are assigned to the IST.

IST is the only instance that exchanges BPDUs. The MSTP BPDU contains information for each MSTP instance (captured in an M-record). The M-records are added to the end of a regular RSTP BPDU. This allows MSTP region to inter-operate with an RSTP switch.

## <span id="page-29-4"></span>**CST**

The Common Spanning Tree (CST) interconnects the MST regions and all instances of STP or RSTP that are running in the network.

## <span id="page-29-5"></span>**Hop Count and Message Age**

MST does not use the BPDU message age within a region. The message-age and maximum-age fields in the BPDU are propagated unchanged within the region.

Within the region, a hop-count mechansim is used to age out the BPDU. The IST root sends out BPDUs with hop count set to Maximum hops. The hop count is decremented each time the BPDU is forwarded. If the hop count reaches zero, the switch discards the BPDU and ages out the information on the receiving port.

# <span id="page-30-0"></span>**MSTP configuration**

Configuration consist of two steps:

- configure STP settings that are common to all MST instances.
- configure settings that are specific to each MST instance.

## <span id="page-30-1"></span>**Configuring STP settings**

Some STP settings (region name and MST revision number) are common to all MST instances. Also, protocol timers are common to all instances, because only the IST sends out BPDUs.

#### **Using the web-based manager:**

- **1.** Go to Switch > STP > Settings
- **2.** Update the settings as described in the following table
- **3.** Click Apply to save the settings.

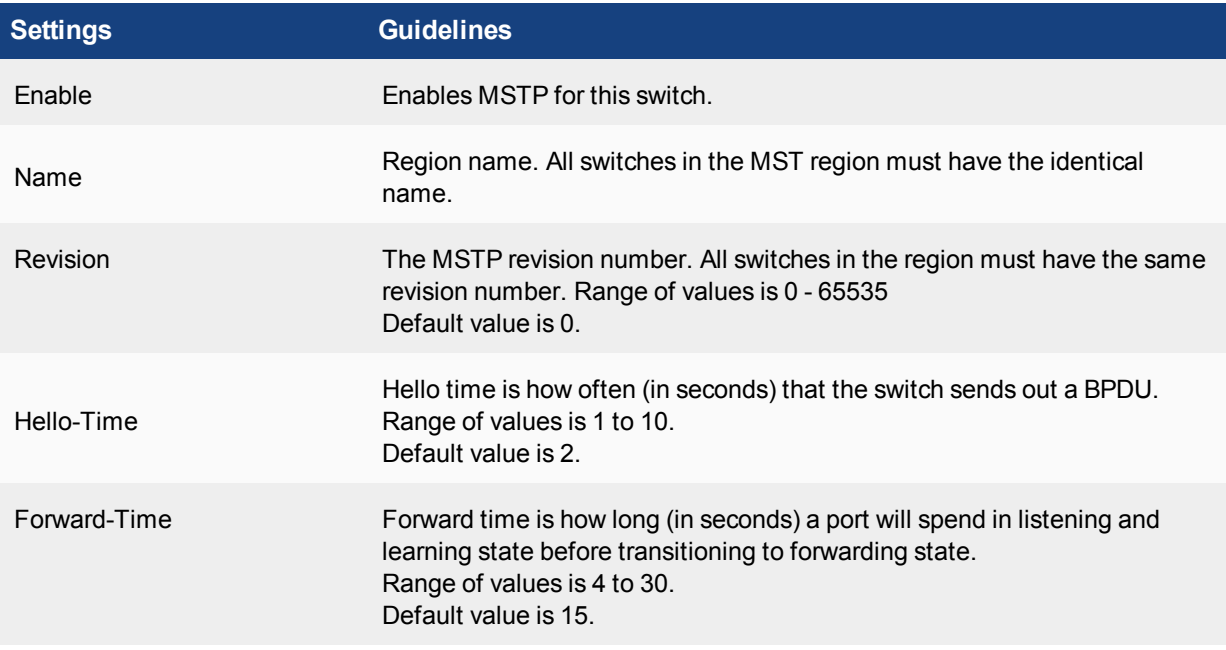

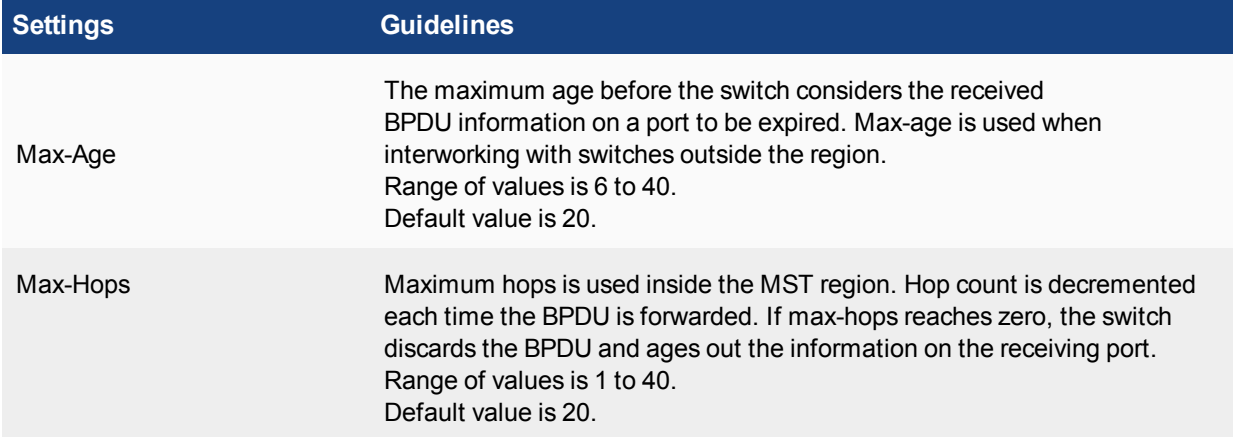

## **Using the CLI:**

```
config switch stp settings
  set forward-time <4 - 30>
  set hello-time <1 - 10>
  set max-age < 6 - 40set max-hops <1 - 40set name <region name>
  set revision <0 - x>
  set status {enable | disable}
end
```
## <span id="page-31-0"></span>**Configuring an MST instance**

STP topology is unique for each MST instance in the region. You can configure a different bridge priority and port parameters for each instance.

#### **Using the web-based manager:**

- **1.** Go to Switch > STP > Instance
- **2.** Create a new MST instance, or select an existing instance to edit.
- **3.** Update the instance parameters as described in the following table.
- **4.** Click Apply to save the settings.

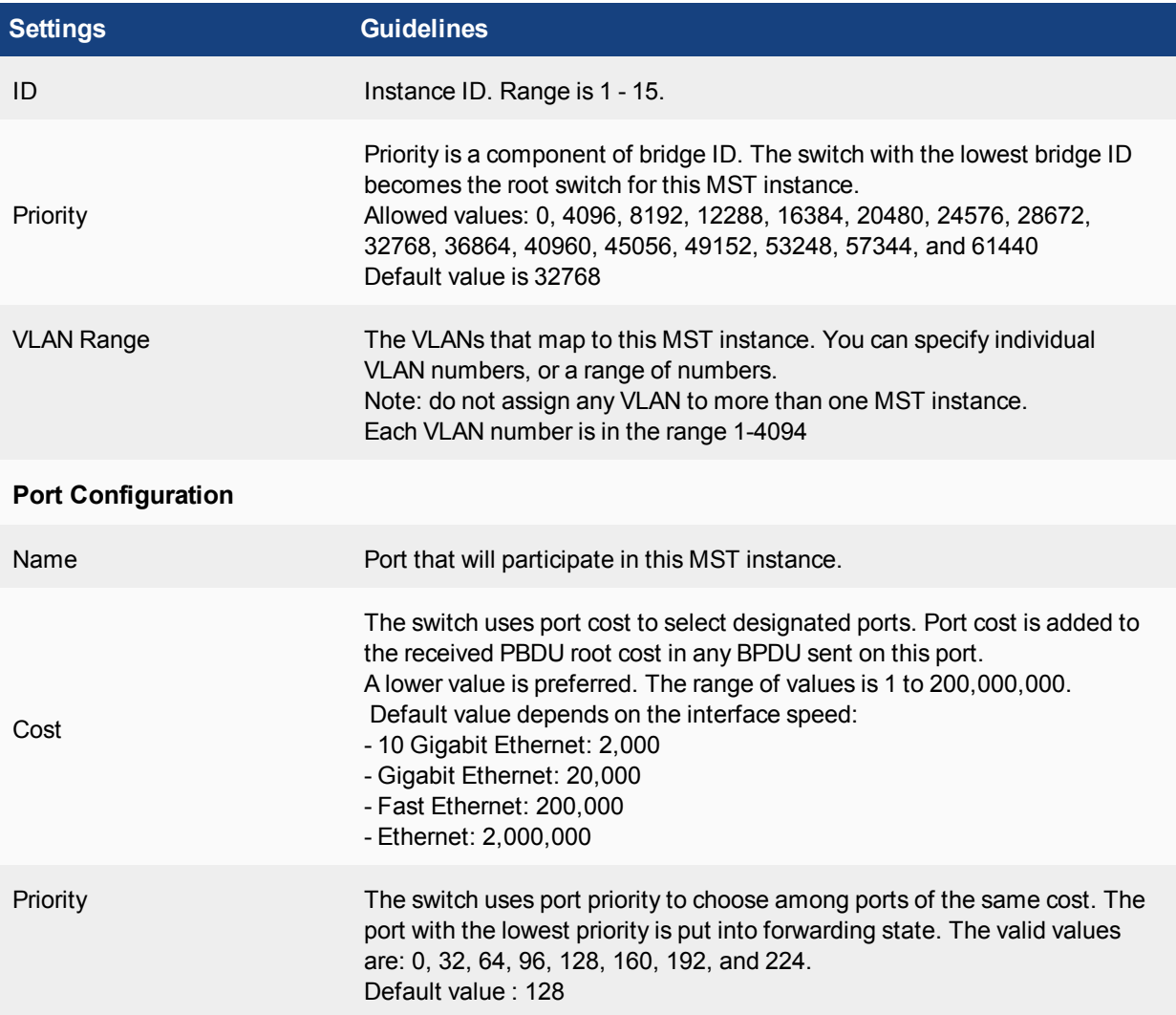

### **Using the CLI:**

```
config switch stp instance
  edit <instance number>
      set priority \langle \rangleconfig stp-port
        edit <port name>
           set cost <>
            set priority \langle \ranglenext
      set vlan-range <vlan range>
  end
```
#### Example:

```
config switch stp instance
  edit "1"
     set priority 8192
     config stp-port
        edit "port18"
          set cost 0
           set priority 128
        next
        edit "port19"
          set cost 0
          set priority 128
        next
     end
     set vlan-range 5 7 11-20
   end
```
## <span id="page-33-0"></span>**Interactions outside of the MSTP Region**

A boundary port on an MST switch is a port that receives an STP (version 0) BPDU or an RSTP (version 2) BPDU, or a PBDU from a different MST region.

If the port receives a version 0 BPDU, it will only send version 0 BPDUs on that port. Otherwise, it will send version 3 (MST) BPDUs, since the RSTP switch will read this as an RSTP BPDU.

#### <span id="page-33-1"></span>**Example Configuration**

The following is an example CLI configuration:

<a simple example would be useful.>

## <span id="page-33-2"></span>**Viewing the MSTP Configuration**

In order to view the MSTP configuration details, use the following commands:

```
get switch stp instance
get switch stp settings
```
Use the following commands to display information about the MSTP instances in the network:

diagnose stp instance list diagnose stp vlan list diagnose stp mst-config list

# <span id="page-34-0"></span>VLAN Tagging

FortiSwitch ports will process tagged and untagged Ethernet frames. Untagged frames do not carry any VLAN information.

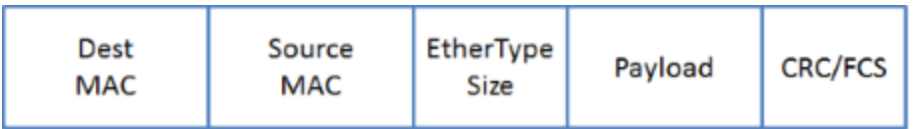

Tagged frames include an additional header (the 802.1Q header) after the Source MAC address. This header includes a VLAN ID.This allows the VLAN value to be transmitted between switches.

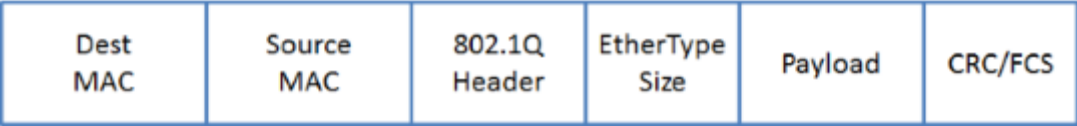

The FortiSwitch provides port parameters to configure and manage VLAN tagging.

## <span id="page-34-1"></span>**Native VLAN**

You can configure a native VLAN for each port. The native VLAN is like a default VLAN for untagged incoming packets. Outgoing packets for the native VLAN are sent as untagged frames.

The native VLAN is assigned to any untagged packet arriving at an ingress port.

At an egress port, if the packet tag matches the native VLAN, the packet is sent out without the VLAN header.

## <span id="page-34-2"></span>**Allowed VLAN List**

The Allowed VLAN list for each port specifies the VLAN tag values for which the port can transmit or receive packets.

For a tagged packet arriving at an ingress port, the tag value must match a VLAN on the Allowed VLAN list. The native VLAN is NOT an allowed value for an incoming tagged packet.

At an egress port, the packet tag must match the native VLAN or a VLAN on the Allowed VLAN list.

# <span id="page-35-0"></span>**Packet Processing**

Ingress processing ensures that the port accepts only packets with allowed VLAN values (untagged packets are assigned the native VLAN, which is implicitly allowed). At this point, all packets are now tagged with a valid VLAN.

The packet is sent to each egress port that can send the packet (because the packet tag value matches the native VLAN or an Allowed VLAN on the port).

## <span id="page-35-1"></span>**Ingress Port**

Untagged packet

- packet is tagged with the native VLAN and allowed to proceed
- the Allowed VLAN list is ignored

Tagged packet

- tag VLAN value must match an Allowed VLAN (which excludes the native VLAN)
- packet keeps the VLAN tag and is allowed to proceed

## <span id="page-35-2"></span>**Egress Port**

All packets that arrive at an egress port are tagged packets.

If the packet tag value is on the Allowed VLAN list, the packet is sent out with the existing tag.

if the packet tag value is the native VLAN, the tag is stripped and then the packet is sent out.

Otherwise the packet is dropped.
# **Example 1**

Example flows for tagged and untagged packets.

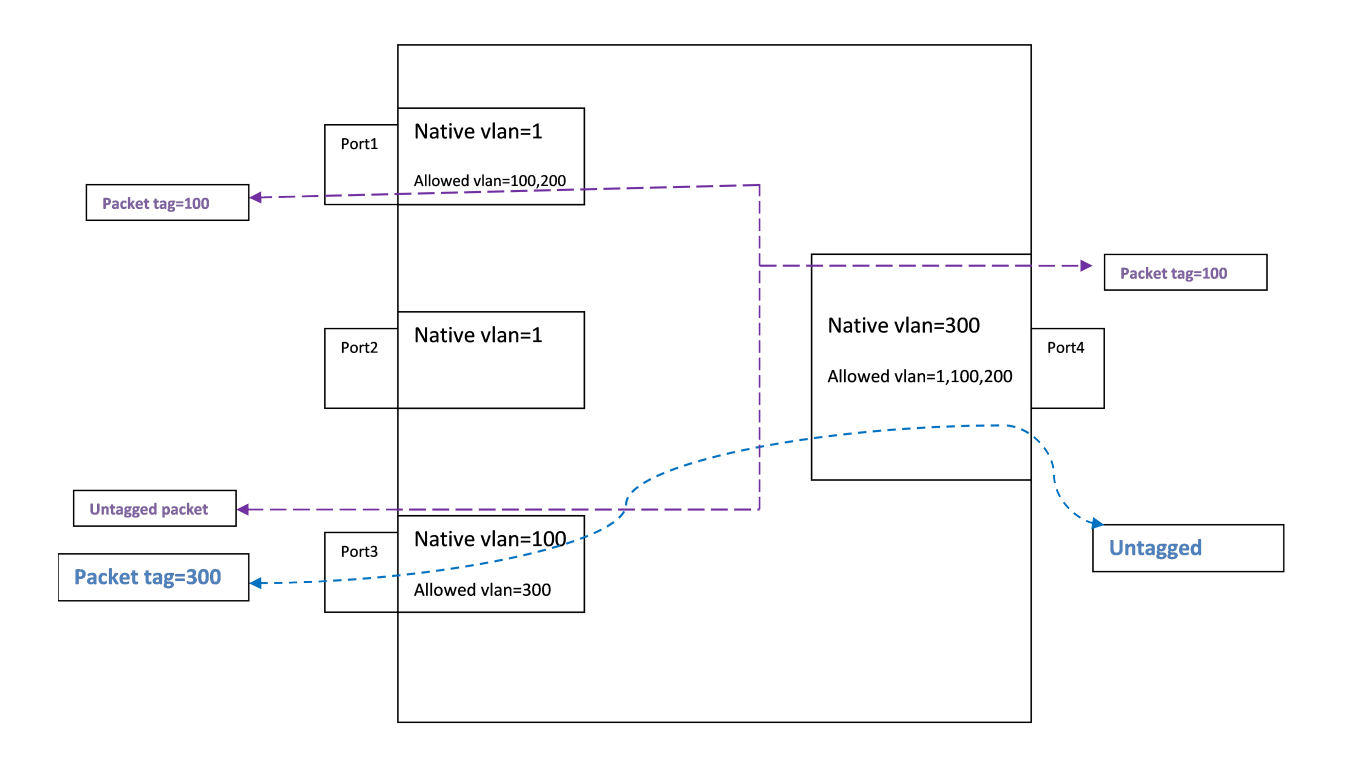

## **Purple flow:**

An untagged packet arriving at Port3 is assigned VLAN 100 (the native VLAN), and flows to all egress ports that will send VLAN 100 (Port1 and Port4).

A tagged packet (VLAN 100) arriving at Port4 is allowed (VLAN 100 is allowed). The packet is sent out from Port1 and Port3. On Port3, VLAN 100 is the native VLAN, so the packet is sent without a VLAN tag.

### **Blue flow:**

An untagged packet arriving at Port 4 is assigned VLAN 300 (the native VLAN). Then it flows out all ports that will send Vlan300 (Port 3).

A tagged packet (VLAN 300) arriving at Port3 is allowed. The packet is sent to egress from Port4. VLAN 300 is the native VLAN on Port4, so the packet is sent without a VLAN tag.

# **Example 2**

Example of invalid tagged VLAN.

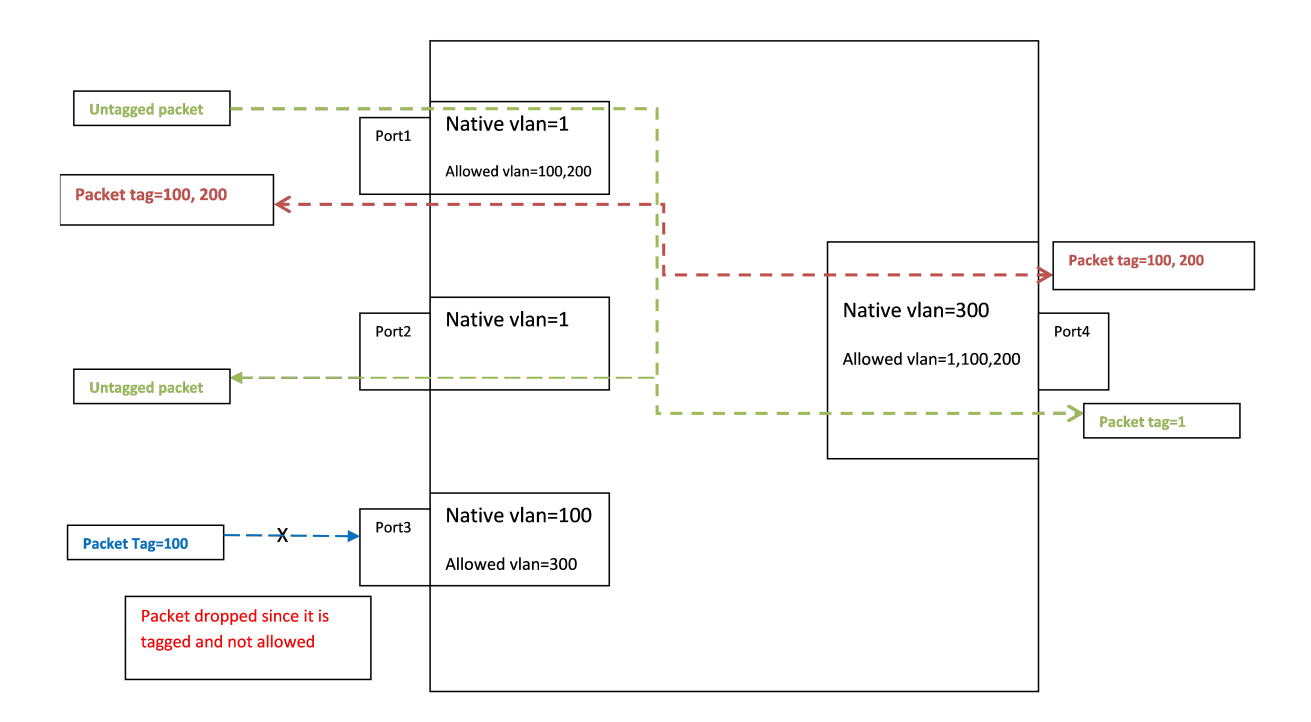

### **Green flow:**

Between Port1 and Port2, packets are assigned to VLAN 1 at ingress, and then the tag is removed at egress.

### **Blue flow:**

Incoming on Port 3, a tagged packet with VLAN value 100 is not allowed, because 100 is the native VLAN.

# Layer 2 Interfaces

This chapter provides information about configuring FortiSwitch layer 2 interfaces.

# **Configuring Switched Interfaces**

Default configuration will suffice for regular switch ports. The default VLAN is set to 1, STP is enabled, and all other optional capabilities are disabled.

You can configure optional capabilities such as Loop Guard, IEEE 802.1x authentication, and Private VLAN. These capabilities are covered in subsequent sections of this document.

#### **Using the web-based manager:**

- **1.** Go to **Switch > Interface > Interface**
- **2.** Select one or more ports to update and click **Edit**.
- **3.** If you selected more than one port, the port names are displayed in the name field, separated by commas.
- **4.** Enter new values as required for Native VLAN, Allowed VLAN, Enable STP, Enable Edge Port, and Security Mode.
- **5.** Click **OK** to save the changes.

#### **Using the CLI:**

```
config switch interface
  edit <port>
  set native-vlan <vlan>
  set allowed-vlans <vlan> [<vlan>] [<vlan> - <vlan>]
  set stp-state {enabled | disabled}
  set edge-port {enabled | disabled}
  set security-mode {none| dot1x}
```
### **Viewing Interface Configuration**

Display port configuration using following command:

```
show switch interface <port>
Display port settings using following command:
```

```
config switch interface
  edit <port>
     get
```
# **Fortinet Loop Guard**

A loop in a layer 2 network results in broadcast storms that have far-reaching and unwanted effects. Fortinet Loop Guard helps to prevent loops. When Loop Guard is enabled on a switch port, the port monitors its subtending

network for any downstream loops. If a port detects a loop,the system takes the port out of service to protect the overall network.

The loop guard feature is designed to work in concert with STP rather than as a replacement for STP. Each port that has loop guard enabled will periodically broadcast Loop Guard Data Packets (LGDP) packets to its network. If a broadcast packet sent out on a port is subsequently received by the same port, a loop exists downstream.

The system takes the port out of service. The port returns to service after a configured timeout duration. If the timeout value is zero, you must manually reset the port.

By default, Loop Guard is disabled on all ports, and the timeout is set to Zero.

### **Configuring Loop Guard**

#### **Using the CLI:**

config switch interface edit port <number> set loop-guard <enabled|disabled> set loop-guard-timeout <integer>

Use the following command to reset a port that detected a loop:

execute loop-quard reset <port>

### **Viewing Loop Guard Configuration**

Display the Loop Guard configuration for a port using following command:

show switch interface <port>

# Link Aggregation Groups

This chapter provides information on how to configure a Link Aggregation Group (LAG). For LAG control, FortiSwitch supports the industry-standard Link Aggregation Control Protocol (LACP).

FortlSwitch supports LACP protocol in active and passive modes.

In active mode, you can optionally specify the mininum and maximum number of active members in a trunk group.

FortlSwitch supports flap-guard protection for switch ports in a LAG.

# **Configuring the Trunk and LAG Ports**

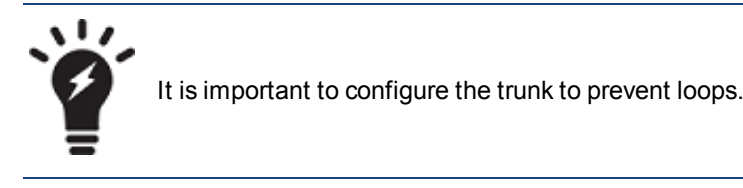

#### **Using the web-based manager:**

- **1.** Go to **Switch > Port > Trunk** and select **Create Trunk**.
- **2.** Give the trunk an appropriate name.
- **3.** Set **Mode** to either **static**, **lacp-active** or **lacp-passive.**
- **4.** Add the required ports to the **Members** list.
- **5.** Select **OK.**

### **Using the CLI:**

```
config switch trunk
  edit <trunk name>
     set description <description string>
     set members <ports>
     set mode {lacp-active | lacp-passive | static}
     set member-withdrawal-behaviour {block | forward}
     set lacp-speed {fast | slow}
     set bundle [enable|disable]
        set min bundle <integer>
        set max bundle <integer>
     set port-selection-criteria
         {src-ip | src-mac | dst-ip |dst-mac | src-dst-ip |src-dst-mac}
  end
end
```
### **Example Configuration**

The following is an example CLI configurations for trunk/LAG ports:

### **Trunk/LAG ports**

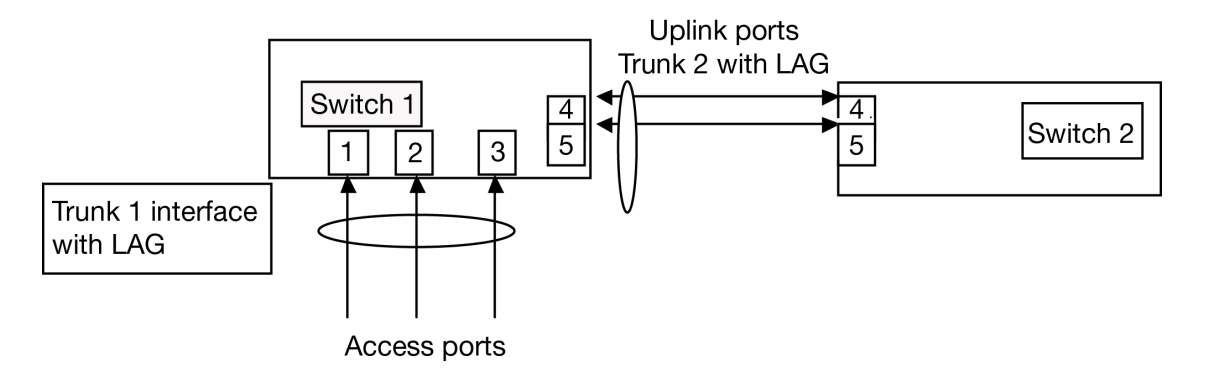

**1.** Configure the trunk 1 interface and assign member ports as a LAG group:

```
config switch trunk
  edit trunk1
     set members "port1" "port2" "port3"
     set description test
     set mode lacp-passive
     set port-selection criteria src-dst-ip
  end
end
```
**2.** Configure the switch ports to have native vlan assignments and allow those vlans on the port that will be the uplink port:

```
config switch interface
  edit port 1
     set native-vlan 1
  next
  edit port 2
     set native-vlan 2
  next
  edit port 3
     set native-vlan 3
  next
  edit port 4
     set native-vlan 4
     set allowed vlans 1 2 3
  next
  edit port 5
     set native-vlan 5
     set allowed-vlans 1 2 3
  end
end
```
**3.** Configure the trunk 2 interface and assign member ports as a LAG group:

```
config switch trunk
  edit trunk2
     set members "port4" "port5"
     set description test
     set mode lacp-passive
     set port-selection criteria src-dst-ip
  end
```
end

# **Viewing the Configured Trunk**

In order to see the details of a configured trunk, use the following command:

diagnose switch trunk list

# Access Control Lists

You can use Access Control Lists (ACLs) to configure policies for different types of traffic.

Key attributes of a policy include:

- 1. **Interface**. The interface(s) on which traffic arrives at the switch (ingress) or leaves the switch (egress). The interface can be a port, a trunk, or all interfaces . A policy can apply to either ingress OR egress traffic
- 2. **Classifier**. The classifier identifies the packets that the policy will act on. Each packet can be classified based on a one or more criteria. Criteria include source and destination MAC address, VLAN id, source and destination IP address, service (layer 4 protocol id and port number), or schedule (day and/or time of day).
- 3. **Actions**. If a packet matches the classifier criteria for a given ACL, the following types of action may be applied to the packet:
	- allow or block the packet, redirect the packet, mirror the packet.
	- police the traffic.
	- $\bullet$  mark the packet

Major steps to configure an ACL include the following:

- 1. Create or customize a service. FortiSwitch provides a set of pre-configured services that you can use. Use the following command to list the services: show switch acl service custom
- 2. (Optional) Create a policer, if you are defining ACLs to police different types of traffic.
- 3. Configure addresses. An address is a set of one or more IP addresses, an IP address and a subnet mask, or an IP address range. Each address must have a unique name
- 4. (Optional) Configure a schedule, if your ACL definition requires activation based on day or time of day.
- 5. Configure the security policies

The switch uses specialized TCAM memory to perform ACL matching. Each model of FortiSwitch provides different ACL-related capabilities. When you configure the ACL policy, the system will reject the request if the hardware cannot support it.

http://docs.fortinet.com/d/fortigate-fortios-5.2-cli-reference

### 1. Create or customize a service

```
config switch acl service custom
  edit <service name>
     set comment <string>
     set color
     set protocol {ICMP | IP | TCP/UDP/SCTP}
     set sctp-portrange <dstportlow int>[-<dstporthigh int>: <srcportlow int>-
         <srcporthigh_int>]
     set tcp-portrange <dstportlow int>[-<dstporthigh int>:
     <srcportlow_int>-<srcporthigh_int>]
     set udp-portrange <dstportlow int>[-<dstporthigh int>:<srcportlow int>-<srcporthigh
         int>]
  end
end
```
#### 2. Create a policer

```
config switch acl policer
  edit <policer index>
     set description
     set quaranteed-bandwidth <br/>bandwidth value>
     set quaranteed-burst <in bytes>
     set maximum-burst <in bytes>
```
Each policy is assigned a unique Universally Unique IDentifier (UUID) that is automatically assigned. To view it, use the command **get switch acl policy**.

#### 3. Configure the policy

```
config switch acl policy
edit <policy-id>
  set description
  set ingress-interface < port >
  set ingress-interface-all {enable | disable}
  config <classifier>
     set src-mac <mac> <mask>
     set dst-mac <mac> <mask>
     set ether-type <integer>
     set src-ip-prefix <IP address> <mask>
     set dest-ip-prefix <IP address> <mask>
     set service <service-id>
     set vlanid <vlan-id>
  end
   config action
     set count {enable | disable}
     set drop {enable | disable}
     set mirror [internal | <port>]
     set policer <policer>
     set redirect [internal | <port>]
  end
end
```
### **Example 1**

In the following example, Server Message Block (SMB) traffic received on port 1 is mirrored to port 3. SMB protocol uses port 445:

```
config switch acl service custom
  edit "SMB"
     set tcp-portrange 445
  next
end
config switch acl policy # apply policy to port 1 ingress and send to port 3
  edit 1
     set description "cnt n mirror smb"
     set ingress-interface "port1"
     config action
        set count enable
        set mirror "port3"
     end
```

```
config classifier
        set service "SMB"
        set src-ip-prefix 20.20.20.100 255.255.255.255
        set dst-ip-prefix 100.100.100.0 255.255.255.0
     end
  next
end
```
### **Example 2**

FortiSwitch can map different flows (for example, based on source and destination IP addresses) to specific outgoing ports.

In the following example, flows are redirected (based on destination IP) to different outgoing ports, connected to separate FortiDDOS appliances. This allows you to apply different FDDOS service profiles to different types of traffic.

```
config switch acl policy # apply policy to port 1 ingress and send to port 3
  edit 1
     config action
        set count enable
        set redirect "port3" # use redirect to shift selected traffic to new destination
      end
     config classifier
        set dst-ip-prefix 'Red'
     end
     set description "cnt n mirror13"
     set ingress-interface "port1"
  next
  edit 2
     config action # apply policy to port 3 ingress and send to port 1
        set count enable
        set redirect "port1"
     end
     config classifier
        set src-ip-prefix 'Red'
     end
      set description "cnt n mirror31"
     set ingress-interface "port3"
  next
end
config switch acl policy # apply policy to port 1 ingress and send to port 4
  edit 3
      config action
        set count enable
        set redirect "port4" # use redirect to shift selected traffic to new destination
     end
      config classifier
        set dst-ip-prefix 'Yellow'
     end
     set description "cnt n mirror14"
     set ingress-interface "port1"
  next
  edit 4
     config action # apply policy to port 4 ingress and send to port 1
```

```
set count enable
        set redirect "port1"
     end
     config classifier
        set src-ip-prefix 'Yellow'
     end
     set description "cnt n mirror41"
     set ingress-interface "port4"
  next
end
```
### **Get commands**

Use the following command to display the counters associated with a policy. If you do not provide a policy id, the system displays all policies that have counters.

```
get switch acl counters [policy-id]
ID Packets Bytes description
```

```
0001 1861642 119145728 ip mac filter
0100 11160319 714260416 udp vlan filter
```
 $\mathcal{L}_\text{max}$  and the contract of the contract of the contract of the contract of the contract of the contract of

### **Execute commands**

Use the following command to clear the counters associated with a policy. If you do not provide a policy id, the system clears all of the ACL counters.

```
execute acl clear-counter <policy-id>
```
# Storm Control

Storm Control protects a LAN from being disrupted by traffic storms, which can be caused by mistakes in network configuration or denial-of-service attacks. A traffic storm creates excessive traffic on the LAN and degrades network performance. A traffic storm may consist of broadcast, multicast, or unicast traffic.

When you enable the Storm Control feature on FortiSwitch, it measures the data rate for unknown unicast, unknown multicast, and broadcast traffic. You can enable/disable Storm Control for each of these traffic types individually. If the traffic rate for any of the traffic types exceeds the configured threshold, FortiSwitch drops the excess traffic. The data rate is measured in packets-per-second.

Storm Control configuration is global to the whole switch. By default, Storm Control is disabled.

# **Configuring Storm Control**

Use the following commands to configure Storm Control.

Specify the rate as packets-per-second. If you set the rate to zero, the system drops all packets (for the enabled traffic types).

```
config switch storm-control
set rate [0 | 1 - 100000]
set unknown-unicast {enable | disable}
set unknown-mcast {enable | disable}
set broadcast {enable | disable}
```
### **Get commands**

Use the following command to display the storm-control configuration.

get switch storm-control

# IGMP Snooping

FortiSwitch uses the information passed in IGMP messages to optimize the forwarding of multicast traffic.

# **About IGMP Snooping**

IGMP Snooping allows the FortiSwitch to passively listen to the Internet Group Management Protocol (IGMP) network traffic between hosts and routers. The switch uses this information to determine which ports are interested in receiving each multicast feed. FortiSwitch can reduce unnecessary multicast traffic on the LAN by pruning multicast traffic from links that do not contain a multicast listener.

Essentially, IGMP snooping is a Layer 2 optimization for the Layer 3 IGMP.

The current version of IGMP is version 3. FortiSwitch is also compatible with IGMPv1 and IGMPv2.

Basic IGMP-Snooping operation

- 1. Host expresses interest in joining a multicast group. (Sends or responds to a join message)
- 2. FortiSwitch creates entry in the Layer 2 Forwarding table (or adds the host's port to an existing entry). The switch creates one table entry per VLAN per multicast group.
- 3. FortiSwitch removes the entry when the last host leaves the group (or the entry ages out).

### **Limitations**

- 1. You must enable the IGMP-snooping function, using CLI command **igmp-snooping enable**, before configuring a multicast router port interface.
- 2. If a port is configured as a multicast router port, you must delete the multicast router port configuration before changing the native VLAN.
- 3. Currently, IGMPv3 (source-specific) is not fully supported. FortiSwitchOS can identify the IGMPv3 query/report messages, but the multicast group creation and traffic replication is based on multicast group address and VLAN only (IGMPv2 operation).
- 4. The IGMP snooping entries are added based on multicast group MAC address.
- 5. A multicast router port needs to be configured with a native VLAN that has IGMP snooping enabled. If users want to have IGMP snooping enabled on more than one VLAN interface, you need to configure an additional multicast router port.
- 6. Up to 10 multicast router interfaces can be statically configured or dynamically learned
- 7. IGMP Snooping is not supported on trunk interfaces.

# **Configuring IGMP Snooping**

Configuring IGMP Snooping consists of the following major steps:

- 1. Assign VLANs and enable IGMP Snooping on the interfaces
- 2. Configure IGMP Snooping on the VLANs

### **1. Enable IGMP Snooping on the Interfaces**

The **set igmp-snooping** interface subcommand allows or disallows IGMP Snooping on the specified switch interface (default is disabled).

```
config switch interface
  edit port2
    set native-vlan <vlan-id>
     set igmp-snooping [ allowed | not-allowed ]
  next
end
```
Use the following command to clear the learned/configured multicast group from an interface:

```
execute clear switch igmp-snoop <intf-name> <group-ip>
```
### **2. Configure IGMP Snooping on the VLANs**

The **set igmp-snooping** VLAN subcommand enables or disables IGMP Snooping on the specified VLAN interface (default is disabled).

The **set igmps-fast-leave** command enables or disables IGMP fast leave on the specified VLAN. Fast-Leave supports IGMPv2 hosts that cannot be explicitly tracked because of the host report-suppression mechanism of the IGMPv2 Protocol. When this feature is enabled, IGMP Snooping software assume that no more than one host is present on each VLAN port. The default is disabled.

The **set igmps-report-suppression** command limits the membership report send to a multicast-capable router. The default is enabled.

The **set igmps-mcast-router-intf** command configures a static connection to a multicast router. The interface to the router must be in the specified VLAN. Note: currently, the system supports only one multicast router interface per vlan.

```
config switch vlan
  edit <vlan-id>
     set igmp-snooping [enable |disable]
     set igmps-fast-leave [enable |disable]
     set igmps-report-suppression [enable|disable]
     set igmps-mcast-router-intf <LIST OF INTF>
```
#### Example:

```
config switch vlan
  edit 30
     set igmp-snooping enable
     set igmps-fast-leave enable
     set igmps-report-suppression enable
     set igmps-mcast-router-intf port10
  next
end
```
### **Configuration Example**

Configure native VLAN on the interface ports and enable IGMP-snooping

```
config switch interface
  edit port10
    set native-vlan 30
     set igmp-snooping allowed
  next
  edit port2
     set native-vlan 30
     set igmp-snooping allowed
  next
  edit port4
     set native-vlan 30
     set igmp-snooping allowed
  next
  edit port6
     set native-vlan 30
     set igmp-snooping allowed
     next
  edit port8
     set native-vlan 30
     set igmp-snooping allowed
  next
end
```
#### Configure IGMP-snooping on the VLAN:

```
config switch vlan
  edit 30
     set igmp-snooping enable
     ??set igmps-mcast-router-intf port10
  end
```
### **Display Commands**

#### **List the detail status of IGMP Snooping enabled interfaces.**

This command also displays the VLAN interface names, which you can use in other commands.The system creates VLAN interface names as <vlan+Bridge-name.VLAN-ID>. The defaul Bridge-name is 1. Therefore the interface name for VLAN 30 is vlan1.30

```
FS1D243Z13000023 # get switch igmp-snooping interface
Interface vlan1.30 (Index 4294967295)
IGMP Enabled, Active, Non-Querier, Version 2 (default)
IGMP interface has 0 group-record states
IGMP activity: 0 joins, 0 leaves
IGMP querying router is 0.0.0.0
...
Interface sp2 (Index 18) (Vlan 30)
IGMP Snooping is globally enabled
IGMP Snooping is enabled on this interface
IGMP Snooping fast-leave is enabled
IGMP Snooping querier is not enabled
IGMP Snooping report suppression is enabled
```
...

#### **List the multicast routers:**

Display the list of multicast routers on the interface – both learned and configured.

```
get switch igmp-snooping mrouter <VLAN-IF-NAME>
```
#### **IGMP snooping statics**

Display IGMP snooping statics for the given VLAN interface.

```
FS1D243Z13000023 # get switch igmp-snooping stats vlan1.30
IGMP Snooping statistics for vlan1.30
Interface: vlan1.30
Group: 224.2.3.4
Flags:
Uptime: 00:01:00
Group mode: Exclude
Last reporter: 10.30.0.10
Source list is empty
```
### **Learned multicast groups**

FS1D243Z13000023 # get switch igmp-snooping group IGMP Connected Group Membership Group Address Interface Uptime Expires Last Reporter 224.2.3.4 sp2 00:03:38 00:00:42 10.30.0.10 224.2.3.5 sp2 00:03:17 00:01:02 10.30.0.10

# sFlow

sFlow is a method of monitoring the traffic on your network to identify areas on the network that may impact performance and throughput. sFlow provides a means for exporting truncated packets, together with interface counters. FortiSwitch implements sFlow version 5.

# **About sFlow**

sFlow uses packet sampling to monitor network traffic. The sFlow Agent captures packet information at defined intervals and sends them to an sFlow Collector for analysis, providing real-time data analysis. The information sent is only a sampling of the data for minimal impact on network throughput and performance.

The sFlow Collector receives the datagrams, and provides real-time analysis and graphing to indicate where potential traffic issues are occurring. sFlow Collector software is available from a number of third party software vendors.

sFlow data captures a sampling of network traffic. The sampled packets and counter information, referred to as flow samples and counter samples respectively, are sent as sFlow datagrams to an sFlow collector. The collector is a central server running software that analyzes and reports on network traffic.

For sFlow, you first define a collector by specifying its IP address.

You can configure sFlow on FortiSwitch ports.

sFlow supports trunks and VLANs.

# **Configuring sFlow**

Configuration consists of the following steps:

- enabling the sFlow Agent
- configuring sampling information on the interfaces

### **Configure sFlow Agents**

Use the following commands to enable an sFlow Agent:

- 1. Set the IP address of the collector.
- 2. Set the collector port number. This value is set as the destination port number in sFlow UDP packets. The default value is 6343.

```
config system sflow
  set collector-ip <ip/hostname>
  set collector-port <port>
```
### **Configure the Interfaces**

Use the following commands to configure sFlow on a port:

- 1. Enable sFlow on the port. By default, sFlow is disabled.
- 2. Set the sample rate. An average of one out of **count** packets is randomly sampled. The default value is 512, and the range of values is 0-99999.
- 3. Set the direction for capturing the traffic. sFlow can capture the ingress traffic (RX), the egress traffic (TX), or both. The default is both.
- 4. Set the polling interval. The interval defines how often the switch sends interface counters to the collector. The ddefault value is 30, and the range of values is 1-255.

```
config switch interface
  edit <port>
     set sflow-sampler [enabled | disabled]
     set sample-rate <count>
     set sample-direction [rx | tx | both]
     set polling-interval <interval>
```
### **Get commands**

Use the following command to display the sflow configuration.

```
get system sflow
```
# Port Mirroring

This chapter contains information on how to configure layer 2 port mirroring.

# **Configuring a Port Mirror**

### **Using the web-based manager:**

- **1.** Go to **Switch** > **Port** > **Mirror**.
- **2.** Enter a name for the mirror.
- **3.** Set the **Status Enable** check box to set the mirror to active.
- **4.** Select a Destination Port.
- **5.** Select available ports to be used for Ingress Monitoring and Egress Monitoring.
- **6.** Enable the **Packet switching functionality when mirroring** option if the destination port is not a dedicated port. For example, enable this option if you connect a laptop to the switch and you are running a packet sniffer along with the management GUI on the laptop.

### **Using the CLI:**

```
config switch mirror
  edit "m1"
     set dst "port5"
     set src-egress "port2" "port3"
     set src-ingress "port2" "port4"
     set status active
     set switching-packet enable
end
```
# **Multiple Mirror Destination Ports (MTP)**

With some FortiSwitch models, you can configure multiple mirror destination ports. However, note the following guidelines and restrictions:

- Always set the destination port before setting the src-ingress or src-egress ports
- Any port configured as a src-ingress or src-egress port in one mirror cannot be configured as a destination port in another mirror.
- For switch models FS-1024D, FS-1048D, and FS--3032D:
	- You can configure a maximum of four mirror destination ports.
	- You can configure a maximum of four ingress/egress ports.
	- The same ingress/egress port can be mirrored to more than one destination port.
- For switch models FS-108D-POE and FS-224D-POE:
	- You can configure up to seven port mirrors, each with a different destination port.
- There is no limit on the number of ingress or egress ports.
- An ingress or egress port cannot be mirrored to more than one destination port.

The above restrictions apply to active port mirrors. If you try to activate an invalid port mirror configuration, the system will display the Insufficient resources!! error message.

#### **The following example configuration is valid for FortiSwitch--3032D:**

```
config switch mirror
  edit "m1"
    set dst "port16"
     set status active
        set src-ingress "port3" "port5" "port7"
  next
  edit "m2"
     set dst "port22"
     set status active
       set src-ingress "port3" "port5"
  next
  edit "m3"
     set dst "port1"
     set status active
        set src-egress "port3"
  next
  edit "m4"
    set dst "port2"
     set status active
        set src-egress "port3"
end
```
(The above configuration includes three ingress ports, one egress port, and four destination ports. The port3 ingress and egress ports are mirrored to multiple destinations).

#### **The following example configuration is valid for FortiSwitch-224D-POE:**

```
config switch mirror
  edit "m1"
     set dst "port1"
     set status active
        set src-ingress "port2" "port7"
  next
  edit "m2"
    set dst "port5"
    set status active
       set src-egress "port2"
  next
  edit "m3"
     set dst "port3"
     set status active
        set src-ingress "port6"
  next
  edit "m4"
     set dst "port4"
     set status active
        set src-egress "port6" "port8"
end
```
# Private VLANs

This chapter contains information on the creation and management of private virtual local area networks (VLANs).

## **About Private VLANs**

A Private VLAN divides the original VLAN, now called the Primary VLAN, into sub-VLANs (Secondary VLANs), while keeping the existing IP subnet and layer 3 configuration. Unlike a regular VLAN, which is a single broadcast domain, private VLANs partitions one broadcast domain into multiple smaller broadcast subdomains.

After a Private VLAN is configured, the Primary VLAN is used to forward frames downstream to all Secondary VLANs.

There are two main types of Secondary VLAN:

- **Isolated**: Any switch ports associated with an Isolated VLAN can reach the primary VLAN, but not any other Secondary VLAN. In addition, hosts associated with the same Isolated VLAN cannot reach each other. Only one Isolated VLAN is allowed in one Private VLAN domain.
- Community: Any switch ports associated with a common community VLAN can communicate with each other and with the primary VLAN but not with any other secondary VLAN. There can be multiple distinct community VLANs within one Private VLAN domain.

There are mainly two types of ports in a Private VLAN: Promiscuous port (P-Port) and Host port.

- <sup>l</sup> **Promiscuous port (P-Port)**: The switch port connects to a router, firewall or other common gateway device. This port can communicate with anything else connected to the primary or any secondary VLAN. In other words, it is a type of a port that is allowed to send and receive frames from any other port on the VLAN.
- **Host Ports** further divides in two types Isolated port (I-Port) and Community port (C-port).
	- <sup>l</sup> **Isolated Port (I-Port)**: Connects to the regular host that resides on isolated VLAN. This port communicates only with P-Ports.
	- <sup>l</sup> **Community Port (C-Port)**: Connects to the regular host that resides on community VLAN. This port communicates with P-Ports and ports on the same community VLAN.

### **Private VLAN Example**

**1.** Enabling a Private VLAN:

```
config switch vlan
  edit 1000
     set private-vlan enable
     set isolated-vlan 101
     set community-vlans 200-210
  end
end
```
### **2.** Configuring the Private VLAN ports:

```
config switch interface
  edit "port2"
     set private-vlan promiscuous
```

```
set primary-vlan 1000
  next
  edit "port3"
     set private-vlan sub-vlan
     set primary-vlan 1000
     set sub-vlan 200
  next
  edit "port7"
     set private-vlan sub-vlan
     set primary-vlan 1000
     set sub-vlan 101
  next
  edit "port19"
     set private-vlan promiscuous
     set primary-vlan 1000
  next
  edit "port20"
     set private-vlan sub-vlan
     set primary-vlan 1000
     set sub-vlan 101
  next
  edit "port21"
     set private-vlan sub-vlan
     set primary-vlan 1000
     set sub-vlan 101
  end
end
```
## **Configuring SNMP Access**

**1.** Ensure that the management vlan has SNMP added to the access-profiles:

```
config system interface
  edit <name>
     set ip <ip address>
     set allowaccess <access types>
     set interface <name>
  end
end
```
**2.** Ensure that a SNMP community is created (with host configured):

```
config system snmp community
  edit <id>
     config hosts
        edit <id>
     end
     set name <name>
  end
end
```
# Layer 3 Interfaces

This chapter provides information about configuring Layer 3 interfaces. Fortinet data center switches support Switched Virtual Interfaces (SVI) and Routed Ports. These interface types are described in detail below.

## **Switched Virtual Interfaces**

Switched Virtual Interface (or SVI) is a logical interface that is associated with a VLAN. You can assign an IP address to the SVI interface to enable routing between VLANs. For example, we may use SVIs to route between two different VLANs connected to a switch (no need to connect through a L3 router).

The SVI attaches to the "internal" interface in the switch. An SVI supports routing and switching protocols.

### **Configuring a Switched Virtual Interface**

#### **Using the CLI:**

Set the Allowed VLAN list on the internal interface. Include all of the VLANs for ports that route through this SVI.

```
config switch interface
  edit internal
      set allowed-vlans <vlan list>
end
```
Create a system interface. Give it an IP subnet and an associated VLAN.

```
config system interface
  edit <sytem interface name>
     set ip <IP address and mask>
     set vlanid <vlan>
     set interface internal
     set allowacess ping ssh telnet
```
#### Configure a static route:

config router static edit 1 set dst <IP subnet and mask> set device <sytem interface name>

### **Example SVI Configuration**

The following is an example CLI configurations for SVI static routing.

In this configuration, Server-1 is connected to switch Port1 and Server-2 is connected to switch Port2. Their IP and MAC address are show in the diagram. Port1 is a member of VLAN 4000 and Port2 is a member of VLAN 2.

For Server-1, Port1 is the gateway and for Server-2, port2 is the gateway.

(Note: For simplicity, assume that both port1 and port are on same switch)

**1.** Configure Native VLANs for Port1 & Port2. Also configure "internal" interface to allow the native VLANs for Port1 and Port2.:

```
config switch interface
  edit port1
     set native-vlan 4000
  edit port2
     set native-vlan 2
  edit internal
     set allowed-vlans 2, 4000
  end
```
**2.** Create L3 system interfaces that correspond to port 1 (VLAN 4000) and Port 2 (VLAN 2):

```
config system interface
  edit vlan4000
     set ip 192.168.11.1/24
     set vlanid 4000
     set interface internal
     set allowacess ping ssh telnet
  next
     edit vlan2
        set ip 192.168.10.1/24
        set vlanid 2
        set interface internal
        set allowacess ping ssh telnet
  end
```
**3.** Configure static routes, so that the switch will know how to route between the two VLANs:

```
config router static
  edit 1
     set dst 192.168.10.0/24
     set device vlan2
  next
  edit 2
     set dst 192.168.11.0/24
     set device vlan4000
  end
```
### **Viewing SVI Configuration**

Display the status of SVI configuration using following command:

```
show system interface [ <sytem interface name> ]
```
# **Routed Interfaces**

A routed port is a physical port on a switch that acts like a port on a router. It supports all routing protocols and terminates Layer 2 completely. It does not support VLAN sub-interfaces and it is not associated with a VLAN. A routed port typically connects to either a server or a router (a Layer 3 device).

The routed port is associated with a subnet.

The main reason to use a routed interface is to simplify the network topology.

### **Configuring a Routed Interface**

#### **Using the CLI:**

Set the Allowed VLAN list on the internal interface. Include the VLANs of the routed ports.

```
config switch interface
  edit internal
     set allowed-vlans <vlan list>
```
end

Create a Layer 3 virtual interface corresponding to the physical port:

```
config system interface
  edit <rvi name>
     set switch-members <port> <port> ...
  next
     edit <virtual device name>
        set vlanid <vlan>
        set ip <ip subnet> <mask>
        set interface <rvi name>
        set allowaccess ping telnet
```
Configure static routes, so that the switch will know how to route between VLANs:

```
config router static
     edit 2
        set device <virtual device name>
        set dst <ip subnet>
```
### **Example Routed Port Configuration**

The following is an example CLI configuration for Routed Port static routing.

In this configuration, we configure Port2 and Port6 as a Routed Port. We created interface I-RED and I-GREEN as RVI interface. Remainder of the ports in the switch are normal Layer 2 ports.

**1.** Configure Native VLANs for Port2, Port6 and Port9. Also configure "internal" interface to allow native VLANs for Port2, Port6 and Port9.:

```
config switch interface
  edit port2
     set native-vlan 10
  edit port6
     set native-vlan 20
  edit port9
     set native-vlan 30
  edit internal
     set allowed-vlans 10,20,30
  end
```
**2.** Create L3 virtual interfaces corresponding to the physical ports:

```
config system interface
  edit "i-red"
     set switch-members "port2"
  next
```

```
edit "i-green"
     set switch-members "port6"
next
  edit "rVan10"
     set vlanid 10
     set ip 1.1.3.1 255.255.255.0
     set interface "i-red"
     set allowaccess ping telnet
next
  edit "gVlan20"
     set vlanid 20
     set ip 172.168.13.1 255.255.255.0
     set allowaccess ping telnet
     set interface "i-green"
next
  edit "b-vlan30"
     set vlanid 30
     set ip 192.168.13.1 255.255.255.0
     set allowaccess ping telnet
     set interface internal
end
```
**3.** Configure static routes, so that the switch will know how to route between the two VLANs:

```
config router static
  edit 1
     set device "mgmt"
     set gateway 10.105.0.1
  next
     edit 2set device "rVlan10"
        set dst 1.1.3.0/24
  next
     edit 3
        set device "gVlan20"
        set dst 172.168.13.0/24
  next
     edit 4
        set device "b-vlan30"
        set dst 192.168.13.0/24
  end
```
### **Viewing Routed Port Configuration**

Display the status of RVI configuration using following commands

```
show system interface [ <sytem interface name> ]
```
## **Layer 3 Routing in Hardware**

In Release 3.3.0 and later releases, some FortiSwitch models support hardware-based Layer 3 forwarding.

For FortiSwitch models that support ECMP (see the feature matrix in the Introduction chapter), forwarding for all ECMP routes is performed in hardware.

For switch models that support hardware-based Layer 3 forwarding but do not support ECMP, only one route to each destination will be hardware-forwarded. If you configure multiple routes to the same destination, you can configure a priority value for each route. Only the route with highest priority will be forwarded by the hardware. If no priority values are assigned to the routes, the most recently-configured route will be forwarded by the hardware.

# **Equal Cost Multi-Path (ECMP) Routing**

Equal Cost Multi-Path (ECMP) is a forwarding mechanism that enablee load-sharing of traffic to multiple paths of equal cost.

An ECMP set is formed when the routing table contains multiple next-hop address for the same destination with equal cost.

Routes of equal cost have the same preference and metric value. If there is an ECMP set for an active route, the switch uses a hash algorithm to choose one of the next-hop addresses.

As input to the hash, the switch uses one or more of the following fields in the packet to be routed: Source IP, Destination IP, or Input Port.

### **Configuring ECMP**

The switch will automatically use ECMP to choose between equal-cost routes.

As input to the hash, you can configure the switch to use one or more of the following fields in the packet to be routed: Source IP, Destination IP, or Input Port.

This configuration value is system-wide. Source IP is the default value.

#### **Notes and Restrictions**

Maximum of 8 alternative paths (ie. ECMP paths).

When you configure a static route with a gateway, the gateway must be in the same IP subnet as the device. Also, the destination subnet cannot be equal to any of device IP subnets in the switch.

When you configure a static route without a gateway, the destination subnet must be in the same IP subnet as the device.

### **Using the CLI:**

```
config system settings
  set v4-ecmp-mode [ source-ip-based ] [ dst-ip-based ] [ port-based ]
end
```
### **Example ECMP Configuration**

The following is an example CLI configuration for ECMP forwarding.

In this configuration, we configure Port2 and Port6 as routed ports. We create interfaces I-RED and I-GREEN as RVI interface. The remaining ports in the switch are normal Layer 2 ports.

**1.** Configure Native VLANs for Port2, Port6 and Port9. Also configure "internal" interface to allow native VLANs for Port2, Port6 and Port9.:

```
config switch interface
            edit port2
              set native-vlan 10
            edit port6
              set native-vlan 20
            edit port9
              set native-vlan 30
            edit internal
              set allowed-vlans 10,20,30
            end
2. Configure system interfaces.:
      config system interface
         edit "internal"
           set type physical
         next
           edit "i-blue"
              set ip 1.1.1.1 255.255.255.0
              set allowaccess ping https http ssh snmp telnet
              set vlanid 10
              set interface internal
         next
            edit "i-red"
              set ip 172.16.11.1 255.255.255.0
              set allowaccess ping ssh telnet
              set vlanid 20
              set interface "internal"
         next
            edit "i-green"
              set ip 172.168.13.1 255.255.255.0
              set allowaccess ping https http ssh snmp telnet
              set vlanid 30
               set interface "internal"
         next
      end
```
**3.** Configure static routes.We are configuring multiple next hop gateway for the same network:

```
config router static
  edit 1
     set device "mgmt"
     set gateway 10.105.0.1
  next
  edit 2
     set device "i-red"
     set dst 8.8.8.0/24
     set gateway 172.16.11.2
  next
  edit 3
     set device "i-green"
     set dst 8.8.8.0/24
     set gateway 172.168.13.2
  next
```
### **Viewing ECMP Configuration**

Display the status of ECMP configuration using following commands

```
show system interface [ <sytem interface name> ]
```
# **Bidirectional Forwarding Detection**

Bidirectional Forwarding Detection (BFD) is a point-to-point protocol to detect faults in the datapath between the endpoints of an IETF-defined tunnel (such as IP, IP-in-IP, GRE, MPLS LSP/PW).

BFD defines Demand mode and Asynchronous mode operation. The FortiSwitch supports Asynchronous mode. In this mode, the systems periodically send BFD Control packets to one another, and if a number of those packets in a row are not received by the other system, the session is declared to be down.

BFD packets are transported using UDP/IP encapsulation and BFD control packets are identified using well known UDP destination port 3784 (Note: BFD echo packets are identified using 3785).

BFD packets are not visible to the intermediate nodes and are generated and processed by the tunnel end systems only.

## **Configuring BFD**

Use the following steps to configure BFD:

- **1.** Configure the following values in the system interface:
	- <sup>l</sup> Enable BFD. Set to **enable**, or set to **global** to inherit the global configuration value.
	- Desired min TX interval. This is the minimum interval that the local system would like to use between transmission of BFD control packets. Value range is 1-100,000 ms. Default value is 1000.
	- Required min RX interval. This is the minimum interval that the local system can support between receipt of BFD control packets. If you set this value to zero, the remote system will not transmit BFD control packets. Value range is 1-100,000 ms. Default value is 1000.
	- Detect multi. This is the detection time multiplier. The negotiated transmit interval multiplied by this value is the Detection Time for the receiving system.
- **2.** Enable BFD in the static router configuration:

### **Using the CLI:**

```
config system interface
   edit <system interface name>
     set bfd [enable| disable | global]
     set bfd-desired-min-tx <number of ms>
     set bfd-required-min-rx <number of ms>
     set bfd-detect-multi [1…50]
next
config router static
  set bfd enable
```
### **Viewing BFD Configuration**

#### Display the status of BFD sessions using following commands

get router info bfd neighbor [ <IP address of neighbor>]

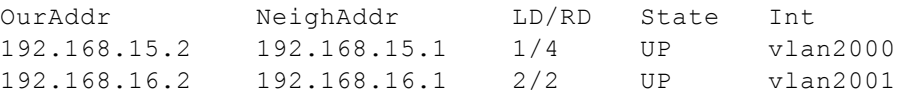

Use the following command to display additional detail:

get router info bfd neighbor detail

## **IP-MAC Binding**

Use IP-MAC binding to prevent ARP spoofing.

Port accepts a packet only if the source IP address and source MAC address in the packet match an entry in the IP-MAC binding table.

You can enable/disable IP-MAC binding for the whole switch, and you can override this global setting for each port.

### **Configuring IP-MAC Binding**

Use the following steps to configure IP-MAC Binding:

- **1.** Configure switch ip-mac-binding global setting.
- **2.** Create the IP-MAC bindings. You can activate each binding individually.
- **3.** Set each port to follow the global setting. You can also override the global setting for indivual ports by enabling or disabling IP-MAC binding for the port.

### **Using the CLI:**

```
config switch global
  set ip-mac-binding [enable| disable]
config switch ip-mac-binding
  edit 1
     set ip <IP address and network mask>
     set mac <MAC address>
     set status (enable| disable)
  next
end
config switch interface
  edit <port>
     set ip-mac-binding (enable| disable | global)
  edit <trunk name>
     set ip-mac-binding (enable| disable | global)
```
### **Notes**

For a switch port, the default IP-MAC binding falue is disabled.

When you configure a trunk, the default is for the trunk to follow the global value. You can also explicitly enable or disable IP-MAC binding for a trunk, as shown above.

When you add member ports to the trunk, all ports take on the trunk setting. If you later remove a port from the trunk group, the port is reset to the default value (disabled).

No duplicate entries allowed in the mapping table.

Rules are disabled by default. You need to explicitly enable each rule.

Mapping table holds up to 1024 rules.

### **Viewing IP-MAC Binding Configuration**

Display the status of IP-MAC binding using following command

show switch ip-mac-binding <entry number>

# 802.1x Authentication

This chapter contains information about how to use IEEE 802.1x authentication on Fortinet switches.

## **About 802.1x**

FortiSwitch supports IEEE 802.1x authentication to control network access. FortiSwitch implements port-based and MAC-based access.

A supplicant connected to a port on the switch must be authenticated by a Radius/diameter server in order to gain access to the network. The supplicant and the authentication server communicate via the switch using EAP protocol.

With port-based authentication, any user on the authenticated port will have access to the network.

With MAC-based authentication, the switch saves the MAC address of the supplicant's device. The switch limits network access to devices that have successfully been authenticated.

## **Authenticating a Remote Admin with RADIUS**

#### **Using the CLI:**

**1.** Creating a RADIUS system admin group:

```
config system admin
  edit "RADIUS_Admins"
     set remote-auth enable
     set accprofile "super admin"
     set wildcard enable
     set remote-group "RADIUS Admins"
  next
end
```
**2.** Creating a user:

```
config user radius
  edit "RADIUS1"
     set secret
  next
end
```
**3.** Creating a user group:

```
config user group
  edit "RADIUS_Admins"
     set member "RADIUS1"
  next
end
```
# **Authenticating with a RADIUS server**

### **Using the CLI:**

```
1. Creating a RADIUS user group:
```

```
config user radius
  edit <name>
     set server <address>
  end
end
```

```
2. Creating a user group:
```

```
config user group
  edit <name>
     set member <list>
     config match
        edit 1
          set group-name <name>
          set server-name <name>
        end
     end
  end
end
```
#### **3.** Configuring the switch interface for port-based 802.1x

```
config switch interface
  edit <interface>
     set security-mode 802.1X
     set security-groups <name>
  end
end
```
### **4.** Configuring the switch interface for MAC-based 802.1x

```
config switch interface
  edit <interface>
    set security-mode 802.1X-mac-base
     set security-groups <name>
  end
end
```
### **5.** Configuring an STP instance

```
config switch stp instance
  edit <name>
     set priority <integer>
  end
end
```
### **Using the web-based manager:**

NOTE: Define the Radius server and remote user group using the CLI (steps 1 and 2 above).

- **1.** Go to **Switch > Interface > Interface** and select the port to update.
- **2.** Set **Security Mode** to either **802.1x** or **802.1x-mac-based**
- **3.** Select **OK.**

# **Example Configuration**

The following is an example configuration for a RADIUS user group, with the CLI syntax shown to create it.

**1.** Creating a RADIUS user group

```
config user radius
  edit R1
     set server "192.160.10.98"
  next
end
```
**2.** Creating a user group

```
config user group
  edit 802group
     set member user1 R1
     config match
        edit 1
           set group-name 802group
           set server-name R1
        end
     end
  end
end
```
# **TACACS**

This chapter contains information on using TACACS authetication with your FortiSwitch unit.

# **Administrative Accounts**

Administrative, or admin, accounts allow access to various aspects of the FortiSwitch configuration. The level of access is determined by the access profile used in the admin account.

## **Configuring an Access Profile for Admin Accounts**

### **Using the web-based manager:**

- **1.** Go to **System > Admin > Admin Profile** and select **Create New**.
- **2.** Give the profile an appropriate name.
- **3.** Set **Access Control** as desired, choosing between **None**, **Read Only**, or **Read-Write.**
- **4.** Select **OK**.

### **Using the CLI:**

```
config system accprofile
  edit <name>
     set admingrp {none | read | read-write}
     set loggrp {none | read | read-write}
     set netgrp {none | read | read-write}
     set routegrp {none | read | read-write}
     set sysgrp {none | read | read-write}
  end
end
```
### **Configuring a TACACS Admin Account**

### **Using the web-based manager:**

- **1.** Go to **System > Admin > Administrators** and select **Create New**.
- **2.** Give the administrator account an appropriate name.
- **3.** Set **Type** as **Remote.**
- **4.** Set **User Group** to a group for remote users.
- **5.** Enable **Wildcard**.
- **6.** Set **Admin Profile** to use the new profile.
- **7.** Select **OK**.
### **Using the CLI:**

```
config system admin
  edit tacuser
     set remote-auth enable
     set wildcard enable
     set remote-group <group>
     set accprofile <profile>
  end
end
```
## **User Accounts**

User accounts can be used to identify a network user and determine what parts of the network the user is allowed to access.

## **Configuring a User Account**

```
config user tacacs+
  edit <tacserver>
     set authen-type {ascii | auto | chap | ms_chap | pap}
     set authorization enable
     set key <authorization key>
     set server <server>
  end
end
```
## **Configuring a User Group**

```
config user group
  edit <tacgroup>
     set member <tacserver>
     config match
        edit 1
          set server-name <server>
           set group-name <group>
        end
     end
  end
end
```
## **Example Configuration**

The following is an example configuration of a TACACS user account, with the CLI syntax shown to create it:

**1.** Configuring a TACACS user account for login authentication:

```
config user tacacs+
  edit tacserver
  set authen-type ascii
  set authorization enable
```

```
set key temporary
  set server tacacs server
end
```
#### **2.** Configuring a TACACS user group:

```
config user group
  edit tacgroup
     set member tacserver
     config match
       edit 1
          set server-name tacserver
          set group-name tacgroup
        end
     end
  end
end
```
#### **3.** Configuring a TACACs system admin user account:

```
config system admin
  edit tacuser
     set remote-auth enable
     set wildcard enable
     set remote-group tacgroup
     set accprofile noaccess
  end
end
```
# Troubleshooting and Support

This chapter covers tips and best practices for troubleshooting and support.

# **TFTP Network Port**

When you power on the FortiSwitch, the BIOS performs basic device initialization. When this activity is complete, and before the OS starts to boot, you can click any key to bring up the boot menu.

From the menu, click the "I" key to configure TFTP settings. With newer versions of the BIOS, you can specify the network port (where you have connected your network cable).If you are not prompted to specify the network port, you must connect your network cable to the default network port:

- If the switch model has a WAN port, the WAN port is the network port.
- If the switch has no WAN port, the highest port number is the network port.

# **Set the Boot Partition**

You can specify the flash partition for the next reboot. The system can use the boot image from either the primary or the secondary flash partition

execute set-next-reboot <primary|secondary>

#### To list all of the flash partitions:

diagnose sys flash list

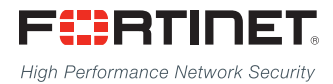

Copyright© (Undefined variable: FortinetVariables.Year) Fortinet, Inc. All rights reserved. Fortinet®, FortiGate®, FortiCare® and FortiGuard®, and certain other marks are registered trademarks of Fortinet, Inc., in the U.S. and other jurisdictions, and other Fortinet names herein may also be registered and/or common law trademarks of Fortinet. All other product or company names may be trademarks of their respective owners. Performance and other metrics contained herein were attained in internal lab tests under ideal conditions, and actual performance and other results may vary. Network variables, different network environments and other conditions may affect performance results. Nothing herein represents any binding commitment by Fortinet, and Fortinet disclaims all warranties, whether express or implied, except to the extent Fortinet enters a binding written contract, signed by Fortinet's General Counsel, with a purchaser that expressly warrants that the identified product will perform according to certain expressly-identified performance metrics and, in such event, only the specific performance metrics expressly identified in such binding written contract shall be binding on Fortinet. For absolute clarity, any such warranty will be limited to performance in the same ideal conditions as in Fortinet's internal lab tests. In no event does Fortinet make any commitment related to future deliverables, features, or development, and circumstances may change such that any forward-looking statements herein are not accurate. Fortinet disclaims in full any covenants, representations,and guarantees pursuant hereto, whether express or implied. Fortinet reserves the right to change, modify, transfer, or otherwise revise this publication without notice, and the most current version of the publication shall be applicable.

---------------------------

---------------------------------